# **ComColor FW Series** 5230/5230R/5231/5231R/5000/5000R/2230

# **ComColorblack FW Series** 1230/1230R

# 본 설명서는 종이 걸림 등<u>의 문제가 발</u>생했을 때 취해야 할 조처에 대한 설명<mark>입니다</mark>. **문제해결 설명서**

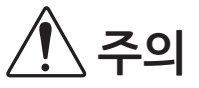

이 안내서를 읽은 후에 나중에 참조할 수 있도록 잘 보관하십시오 "안전상 주의사항" 은 보충 자료에서 제공됩니다. 사용 전에 설명서를 잘 읽어 보시기 바랍니다.

# <span id="page-2-0"></span>본 설명서에 대하여

### 머리말

ComColor FW 시리즈 제품을 사용하여 주셔서 감사합니다. 이 설명서는 이 시스템을 사용할 때 발생할 수 있는 문제에 대한 가능한 원인과 해결 방법을 설명합니다. 이 설 명서는 쉽게 참조할 수 있도록 기기 근처 등 쉽게 이용할 수 있는 장소에 보관하십시오.

### **아래 에 서 설명 된 5개 의 설 명서 는 본 기 기와 함 께 제 공됩 니 다.**

### ● 요약 설명서

이 설명서는 기본 기기 조작 방법과 소모품을 교체하는 방법에 대해 설명합니다. 이 설명서는 쉽게 참조할 수 있도록 기기 근처 등 쉽게 이용할 수 있는 장소에 보관하십시오. 시작하기 전에 이 설명서를 숙지하십시오.

● 사용 설명서

이 설명서는 취급 시 주의 사항 및 사양뿐 아니라 각 기능의 조작 및 설정에 대해 설명합니다. 기기에 대해 자세히 이해하려면 이 설명서를 읽어 보십시오.

- 관리자 설명서 이 설명서는 관리자가 수행하는 시스템 설정 및 장비 옵션(IC 카드 판독기, 스캐너 등)에 대해 설명합니다.
- 문제해결 설명서(본 설명서) 이 설명서는 용지 걸림 또는 기타 문제가 발생했을 때 취해야 할 조치를 설명합니다.
- 안전 정보

이 설명서는 안전 관련 주의사항 및 사양에 대해 설명합니다.

본 설명서에 대하여

- (1) 이 설명서는 RISO KAGAKU CORPORATION의 허가 없이 전체 또는 일부를 복제할 수 없습니다.
- (2) 본 설명서의 내용은 제품 개선으로 인해 예고 없이 변경될 수 있습니다.

(3) RISO KAGAKU CORPORATION은 본 설명서 또는 기기를 사용하는 모든 결과에 대해 책임을 지지 않습니다.

### 상표 등록

Microsoft, Windows 및 Windows Server는 미국 및/또는 기타 국가에서 사용되는 Microsoft Corporation의 등록 상표 또는 상표입니다.

Mac, Mac OS 및 Safari는 Apple Inc.의 상표입니다.

Adobe, Adobe 로고, PostScript 및 PostScript 3는 미국 및 기타 국가에서 Adobe Systems Incorporated의 등록 상 표 또는 상표입니다.

ColorSet은 Monotype Imaging Inc.의 상표로서, 미국 특허청에 등록되어 있으며, 타 관할권에서 등록할 수도 있습 니다.

FeliCa는 Sony Corporation의 등록 상표입니다.

Mifare는 Royal Philips Electronics의 등록 상표입니다.

, <u>RI</u>SO, ComColor 및 FORCEJET는 미국 및 기타 국가에서 RISO KAGAKU CORPORATION의 상표 또는 등록 상 표입니다.

기타 회사 이름 및/또는 상표는 각 회사의 등록 상표 또는 상표입니다.

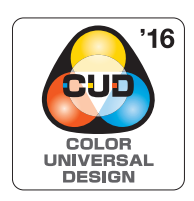

Color Universal Design 인 증 취득 ComColor FW 시리즈(시스템 및 장비 옵션\*)는 Color Universal Design Organization(CUDO) 으로부터 색 인식에 대한 개인차와 상관없이 더 많은 사람들에 대한 가시성을 개선하는 Color Universal Design을 고려하여 제조한 것으로 인증을 받은 제품입니다. \* 인증 장비 옵션: 스캐너/오프셋 스테이플 트레이

# <span id="page-3-0"></span>본 설명서에 사용되는 기호, 표기법 및 스크린샷

■ 본 설명서에 사용되는 기호

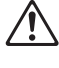

본 시스템의 안전한 사용을 위해 주의해야 할 주의 사항을 나타냅니다.

 $\boldsymbol{\Omega}$ 

주의를 요하거나 금지된 중요한 사항을 나타냅니다.

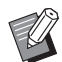

유용하거나 추가된 정보를 나타냅니다.

### ■ 키/버튼 이름

운영 패널의 하드 키와 터치 패널 화면 또는 컴퓨터 창에 표시되는 버튼 이름은 대괄호 [ ]로 표시됩니다.

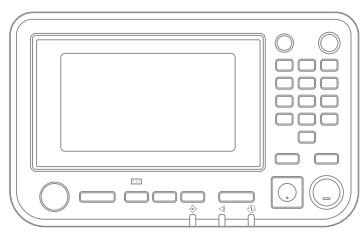

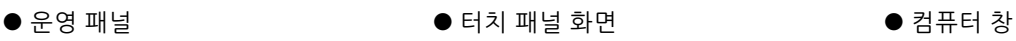

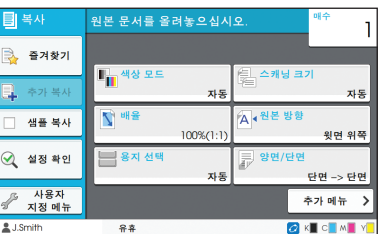

예: [정지] 키를 누릅니다. 예: [색상 모드]를 누릅니다.

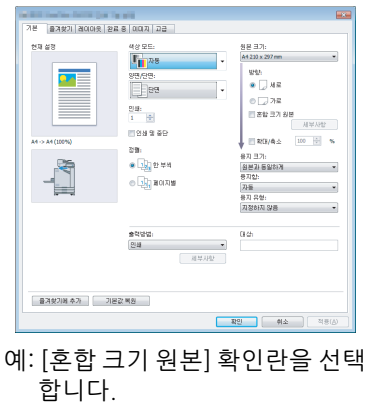

■ 장비 옵션 이름

이 설명서에서 장비 옵션 이름은 다음과 같은 일반 용어를 사용하여 설명합니다. 장비의 항목별 고유의 기능을 각각 설 명할 때는 해당 항목에 대한 구체적인 이름을 사용합니다.

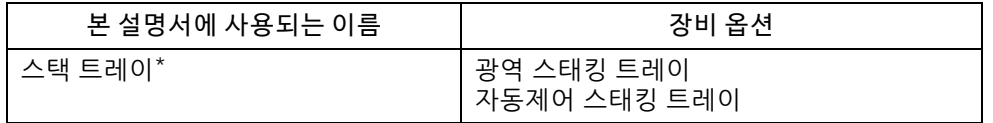

\* 본 기기 오른쪽에 연결된 스택 트레이 옵션입니다.

### ■ 본 설명서의 그림 및 조작 절차

- **•** 본 설명서의 조작 절차, 스크린샷 및 그림은 연결된 스캐너 옵션을 사용하는 ComColor FW5230/FW5230R에 대한 것입니다.
- **•** 본 설명서의 스크린샷과 그림은 연결된 장비 옵션을 포함하여 기기 모델과 사용 환경에 따라 달라질 수 있습니다.

•ComColor FW2230 및 ComColor black FW1230/FW1230R에 대하여 일부 기능 및 화면 디스플레이는 다릅니다.

- [시스템 정보] 화면의 소모품 정보
	- 터치 패널 화면의 복사 기능에 대한 [색상 모드], [페이지 테두리], [이미지 품질] 및 [감마 보정]
	- 프린터 드라이버 화면의 [색상 모드], [원본 유형], [이미지 품질], [감마 보정] 및 [스크리닝]
	- 터치 패널 및 RISO Console 화면에서의 잉크 잔량 표시기

# 목차

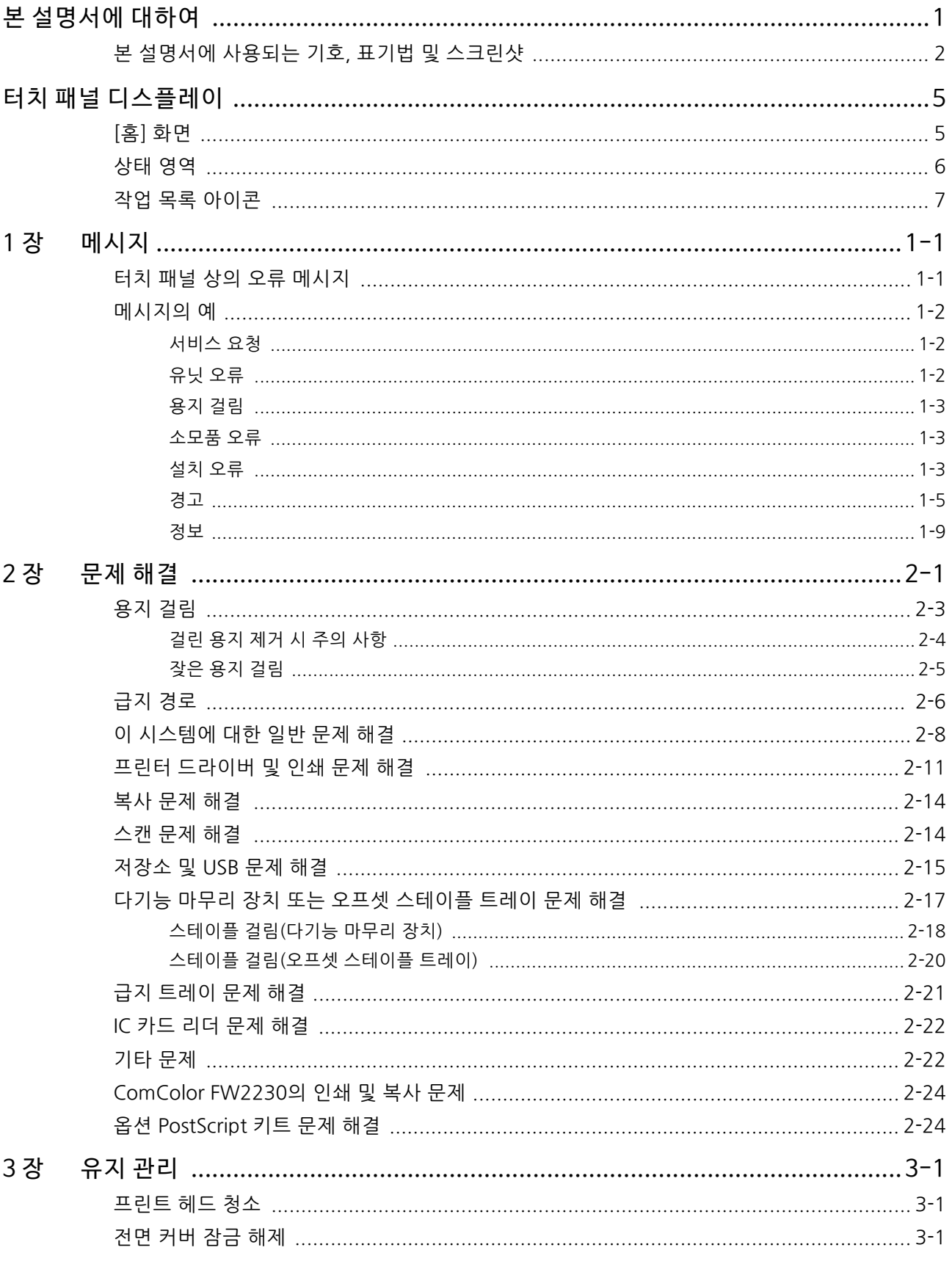

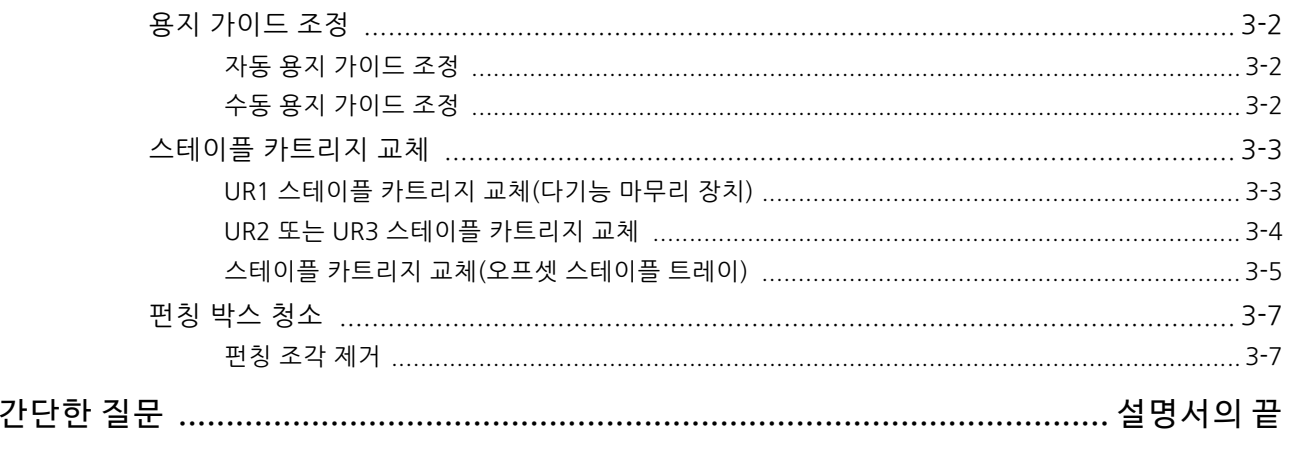

<span id="page-6-0"></span>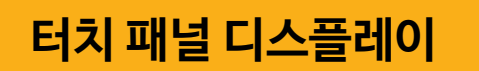

터치 패널은 작업을 수행하고 시스템의 현재 상태를 확인 할 수 있게 해줍니다. 문제 해결에 대한 도움을 받으려면 이 절에 수록된 정보를 사용하십시오.

## <span id="page-6-1"></span>[홈] 화면

[홈] 화면에서 해당 모드에 대한 설정과 기능에 액세스하려면 모드 버튼을 누릅니다. 각 모드 버튼 또는 [시스템 정보] 화면 에서 아래에 설명된 정보를 확인할 수 있습니다.

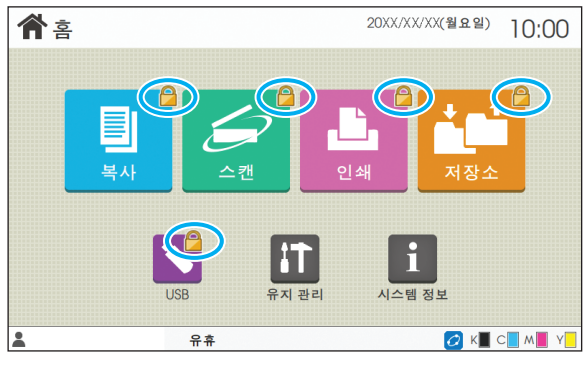

자물쇠 아이콘이 모드 버튼 오른쪽 상단 모서리에 표시될 때

모드 버튼에 표시된 자물쇠 아이콘은 해당 모드에 액세스하려면 로그인해야 함을 나타냅니다.

•관리자는 사용자 로그인이 각각의 모드에 필요한지 여부를 설 정합니다.

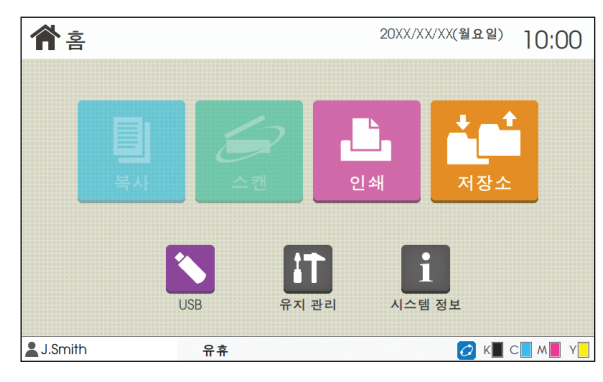

모드 버튼이 회색으로 표시될 때

현재 사용자가 사용할 수 있는 권한이 없는 모드에 대한 버튼은 회색으로 표시됩니다.

•관리자는 각 사용자에 대한 모드 접속 권리를 설정합니다.

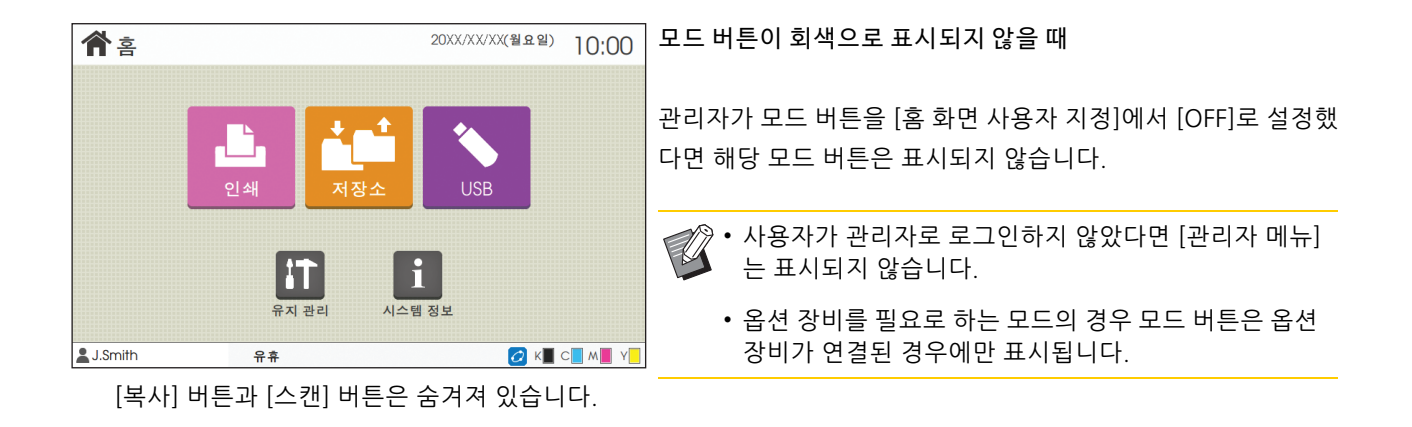

| $\begin{bmatrix} 1 \\ 1 \end{bmatrix}$ 시스템 정보<br>소모품<br>사용자 정보<br>라이선스 정보<br>기기 정보 | 소모품, 시스템, 사용자 및 라이선스에 대한 정보를 확인하려면<br>[홈] 화면에서 [시스템 정보]를 누릅니다.                   |
|------------------------------------------------------------------------------------|----------------------------------------------------------------------------------|
| 용지함 설정<br>C 1000ml<br>1000m<br>1000ml<br>1000m<br>$\mathsf{M}$<br><b>V</b>         | [소모품] 화면에 잉크 및 용지의 상태가 표시됩니다.<br>• [사용자 정보]는 사용자가 로그인할 경우에만 표시됩니<br>$\mathbb{Z}$ |
| 두께<br>자동 선택<br>유형<br>트레이<br>크기<br>표준 트레이<br>보통지<br>표준<br>ON<br>$A3\Box$            | 다.                                                                               |
| 급지 트레이 트<br>표준<br>보통지<br>ON<br>A4                                                  |                                                                                  |
| 급지 트레이2   트 A4 D<br>표준<br>ON<br>보통지                                                |                                                                                  |
|                                                                                    |                                                                                  |
| J.Smith<br>OK CMY<br>유휴                                                            |                                                                                  |

[시스템 정보] 화면

## <span id="page-7-0"></span>상태 영역

아래에 설명된 정보는 터치 패널의 상태 표시줄에 표시됩니다.

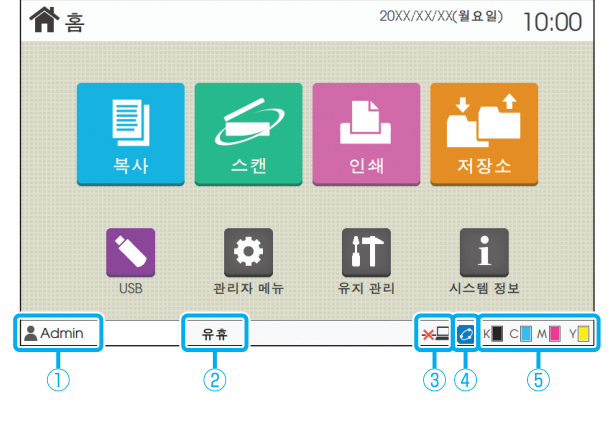

 $(1)$  사용자 이름

현재 로그인 한 사용자의 이름이 표시됩니다.

### $(2)$  프린터 상태

시스템의 현재 상태는, [유휴], [인쇄 중], [오류] 또는 [일부 유 닛 사용 불가] 등의 설명과 함께 표시됩니다.

### **3** 오프라인

이 아이콘은 [온/오프라인]을 [OFF]로 설정하면 표시됩니다. 아이콘이 표시되는 동안 시스템에서는 작업 수신이 안 됩니다.

### dFORCEJET 연결 아이콘

이 아이콘은 인쇄에 필요한 모든 부품이 올바로 작동하는지 나타냅니다.

FORCEJET™ 링크 아이콘에 대한 표시는 소모품 또는 설정에 따라 달라질 수 있습니다.

• 2 (ON): RISO 잉크 사용

 $\cdot$   $\overline{O}$  (ON): 타사 잉크 사용 ( 소모품 정보 입력됨 )

 $\cdot$   $\bullet$  ( 깜박임 ): 타사 잉크 사용 ( 소모품 정보 입력되지 않음 ) 소모품 정보 설정에 대한 자세한 내용은 ["\[소모품 정보 기재\]](#page-42-0)  [화면이 표시됩니다." \(p. 2](#page-42-0)-23)을 참조하십시오.

### e 남은 잉크 표시기

각 잉크에 대한 막대는 잉크 잔량을 나타냅니다. 막대가 깜박 이기 시작하면 잉크 카트리지를 교체해야 할 시기인 것입니다. 깜박이는 색상에 대한 새 잉크 카트리지를 준비합니다.

• RISO 잉크 이외의 잉크를 사용하면 잉크 잔량이 표시되<br>• 지 아슬니다 [나노 이글 자란 프리카 덴프 프로프로프트 지 않습니다. [-]는 잉크 잔량 표시기 대신 표시됩니다.

## <span id="page-8-0"></span>작업 목록 아이콘

[완료] 화면의 작업 목록에는 작업 이름과 아래의 작업 유형 아이콘이 표시됩니다.

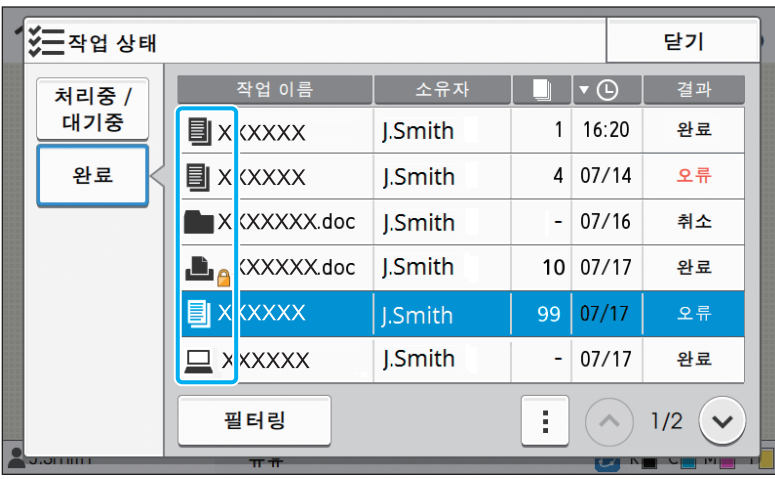

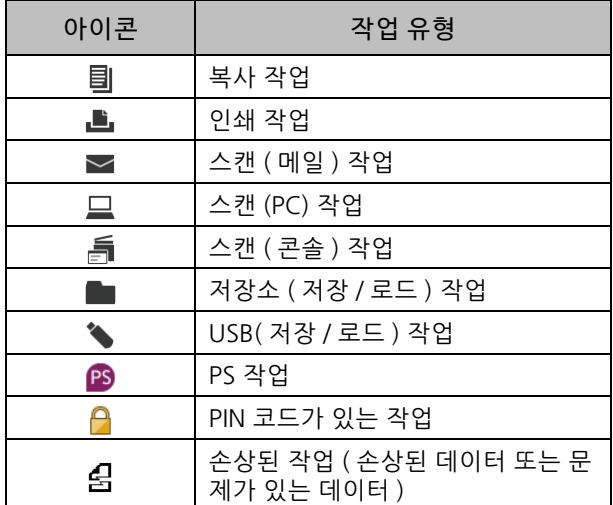

# <span id="page-10-0"></span>1 장 메시지

이 장에서는 운영 패널에서 에러 램프가 깜빡이는 이유와 터치 패널에 메시지가 나타나는 이유, 그리고 취해야 할 조처에 대해 설명합니다.

스캐너 램프

메시지가 표시되면 표시된 메시지의 지침에 따라 문제를 해결하십시오.

### 운영 패널 에러 램프

오류가 발생하면 에러 램프에 빨간색 불이 켜집니다.

-f H 에러 램프 스캐너 램프

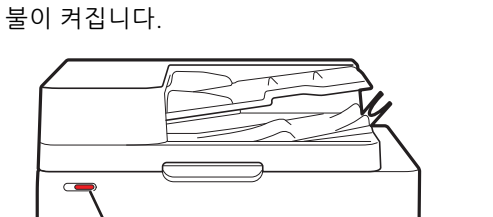

스캐너에 대한 오류가 발생하면 스캐너 램프에 빨간색

<span id="page-10-1"></span>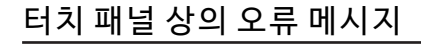

아래 그림처럼 문제에 대한 설명과 문제 해결을 위한 지침이 표시됩니다.

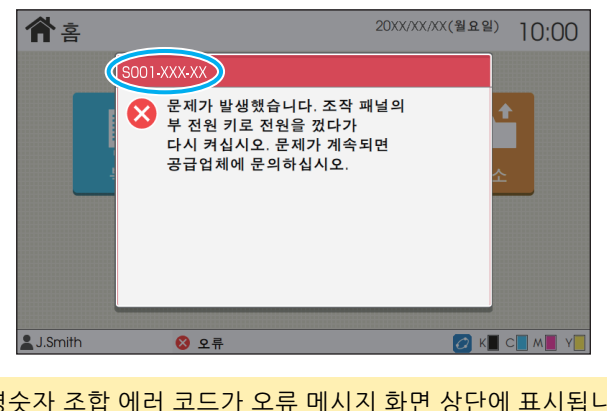

• 영숫자 조합 에러 코드가 오류 메시지 화면 상단에 표시됩니다. 서비스 직원에게 연락할 때 이 오류 코드를 말씀해 주십시오. - 오류 코드의 첫 문자는 문제 유형을 나타냅니다. - 숫자는 문제의 위치에 따라 변합니다.

**1**

1-1

### <span id="page-11-0"></span>메시지의 예

다음은 메시지의 예입니다. 문제를 해결하려면 표시된 메시지의 지침을 따르십시오.

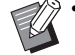

• [취소] 및 [계속]은 일부 메시지 화면에서 표시될 수 있습니다. 현재 작업을 중지하려면 [취소]를 누릅니다. 현재 작업 을 다시 시작하려면 [계속]을 누릅니다.

<span id="page-11-1"></span><S000-0000>서 비스 요 청

이 오류 메시지는 서비스 담당자에 의한 점검 또는 수리가 필요할 경우에 표시됩니다.

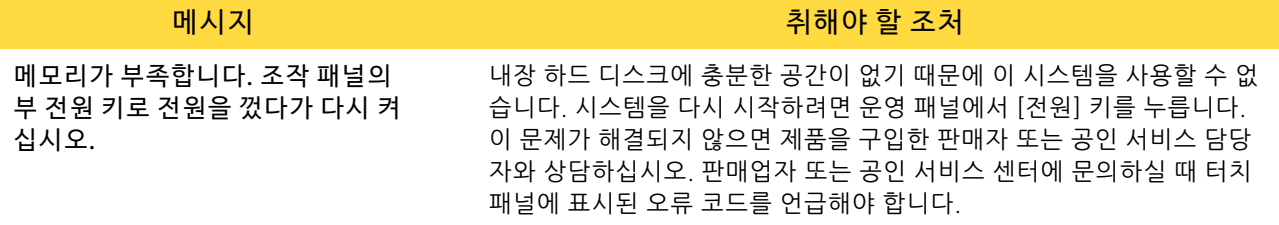

<span id="page-11-2"></span><U000-0000>유 닛 오 류

이 오류 메시지는 서비스 담당자에 의한 수리가 필요할 경우에 표시됩니다.

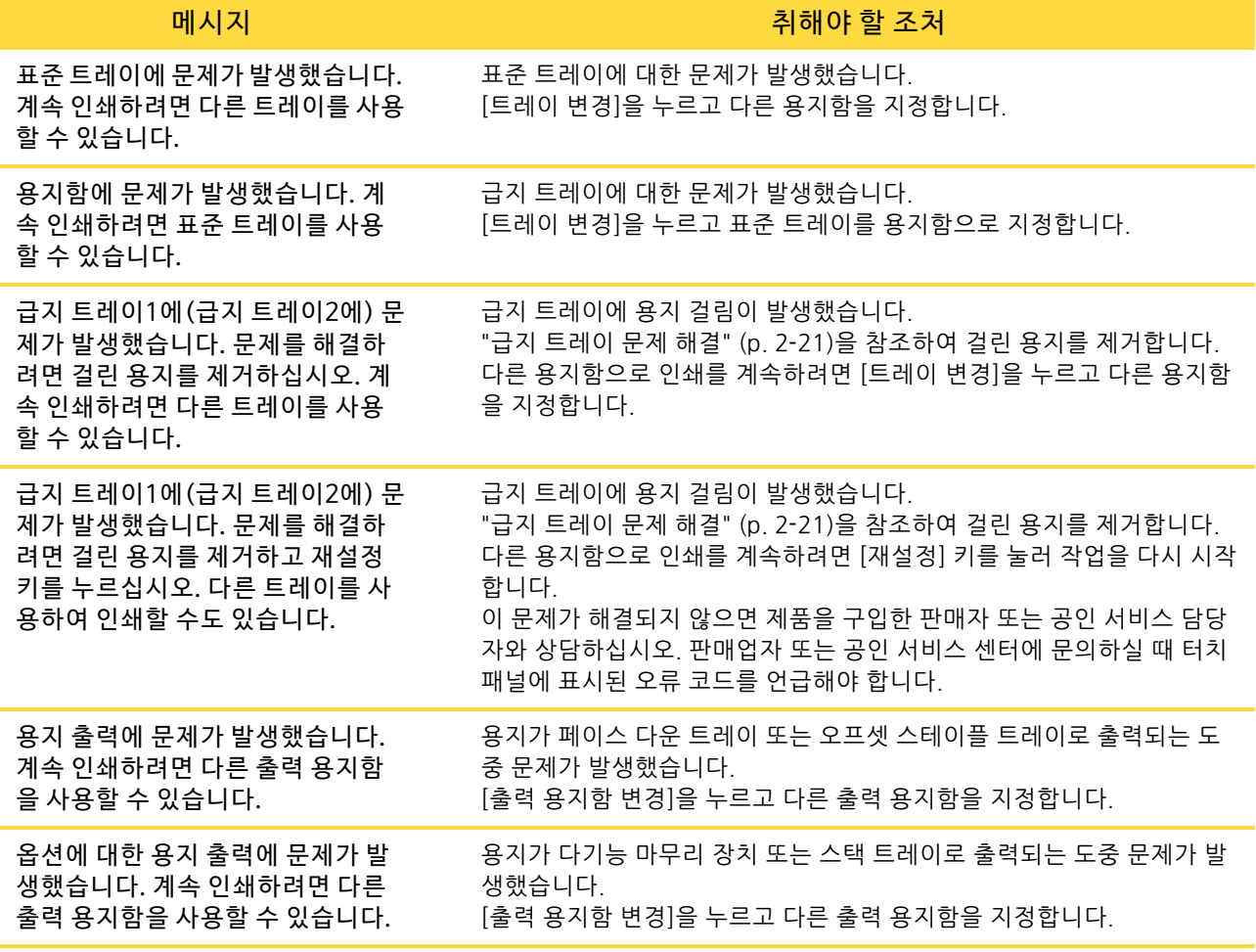

### <span id="page-12-0"></span><X000-0000>용 지 걸림

이 오류 메시지는 용지 걸림이 발생할 경우에 표시됩니다.

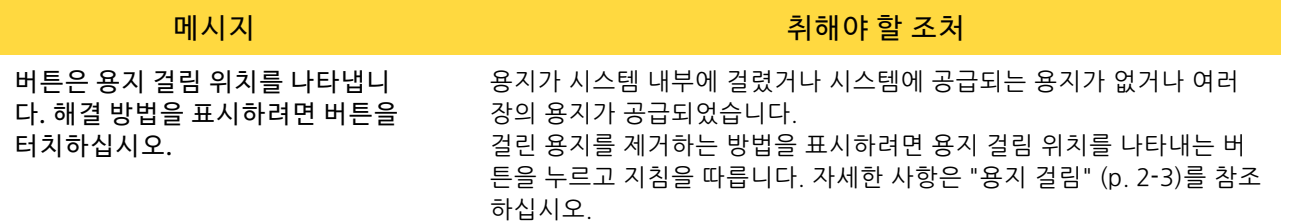

### <span id="page-12-1"></span><Y000-0000>소 모품 오 류

이 오류 메시지는 정기적으로 교체해 주어야 하는 소모품이나 부품을 교체할 시간이 되었음을 표시하는 것입니다 .

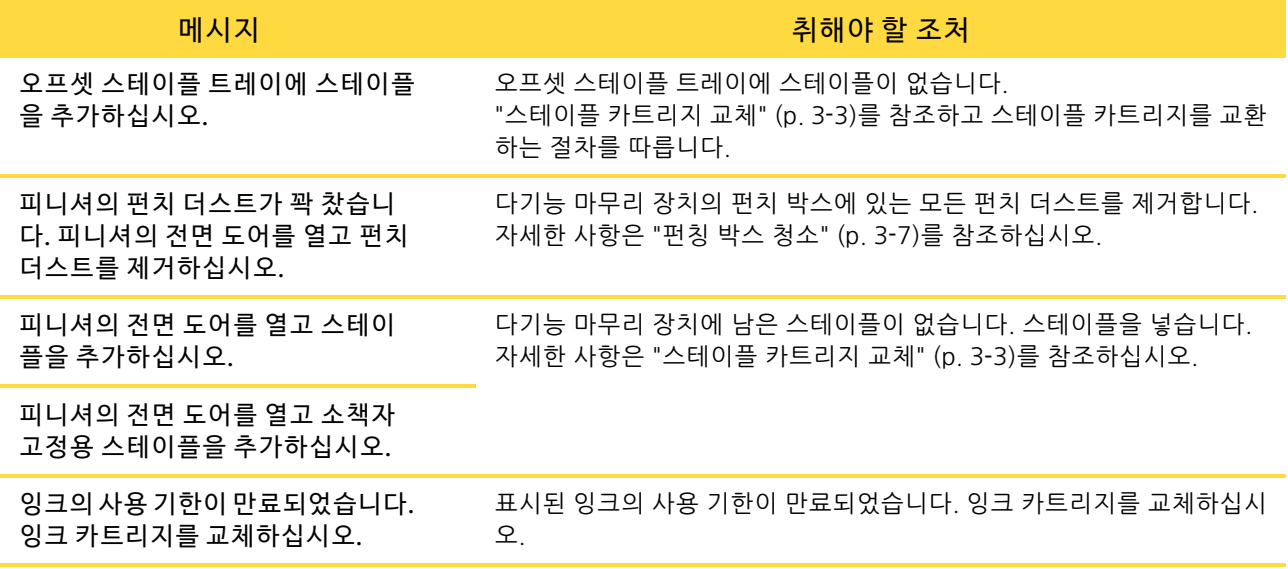

### <span id="page-12-2"></span><Z000-0000>설 치 오 류

이 오류 메시지는 커버 또는 트레이가 완전히 닫히지 않았거나 잉크 카트리지가 제대로 설치되지 않은 경우에 표시 됩니다.

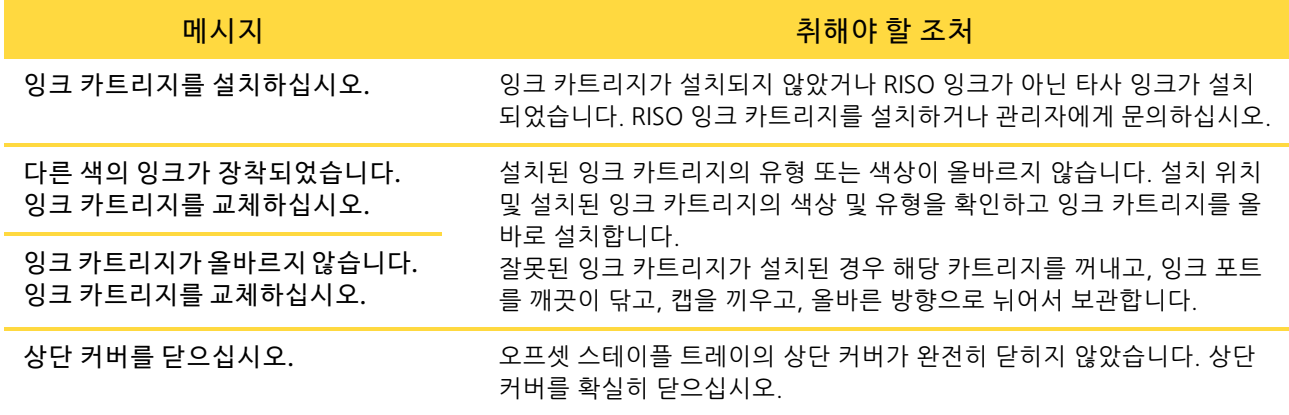

스트리퍼 유닛을 확인하십시오. 스트리퍼 유닛이 제대로 설치되지 않았습니다.

메시지 취해야 할 조처

스트리퍼 유닛을 다시 설치하십시오. 凾 스트리퍼 유닛 IJ

- 스트리퍼 유닛 설치  $\overline{\mathbb{M}}$ 1 스트리퍼 유닛의 잠금을 해제하려면 스트 리퍼 잠금 손잡이(a)를 아래로 내립니다.  $\Omega$ Ľ  $\overline{\mathbb{W}}$ 2 스트리퍼 해제 레버(b)를 누르고 스트리 퍼 유닛을 제거합니다. D ŊЫ 3 스트리퍼 유닛을 다시 설치합니다. UW K • 스트리퍼 유닛이 완전히 끼워졌는 지 확인합니다.L WQ 4 스트리퍼 유닛을 잠그려면 스트리퍼 잠금 손잡이를 위로 들어 올립니다. 스트리퍼 잠금 손잡이가 잠기지 않으면 个 스트리퍼 유닛이 완전히 끼워지지 않은 것입니다. 스트리퍼 유닛이 완전히 끼워졌는지 확인 합니다. P
- 

<span id="page-14-0"></span><W000-0000>경 고

이 경고 메시지는 용지가 더 이상 없거나, 출력 용지함이 가득 찼거나, 주변기기가 연결되지 않았거나, 다른 문제가 있을 때 표시됩니다.

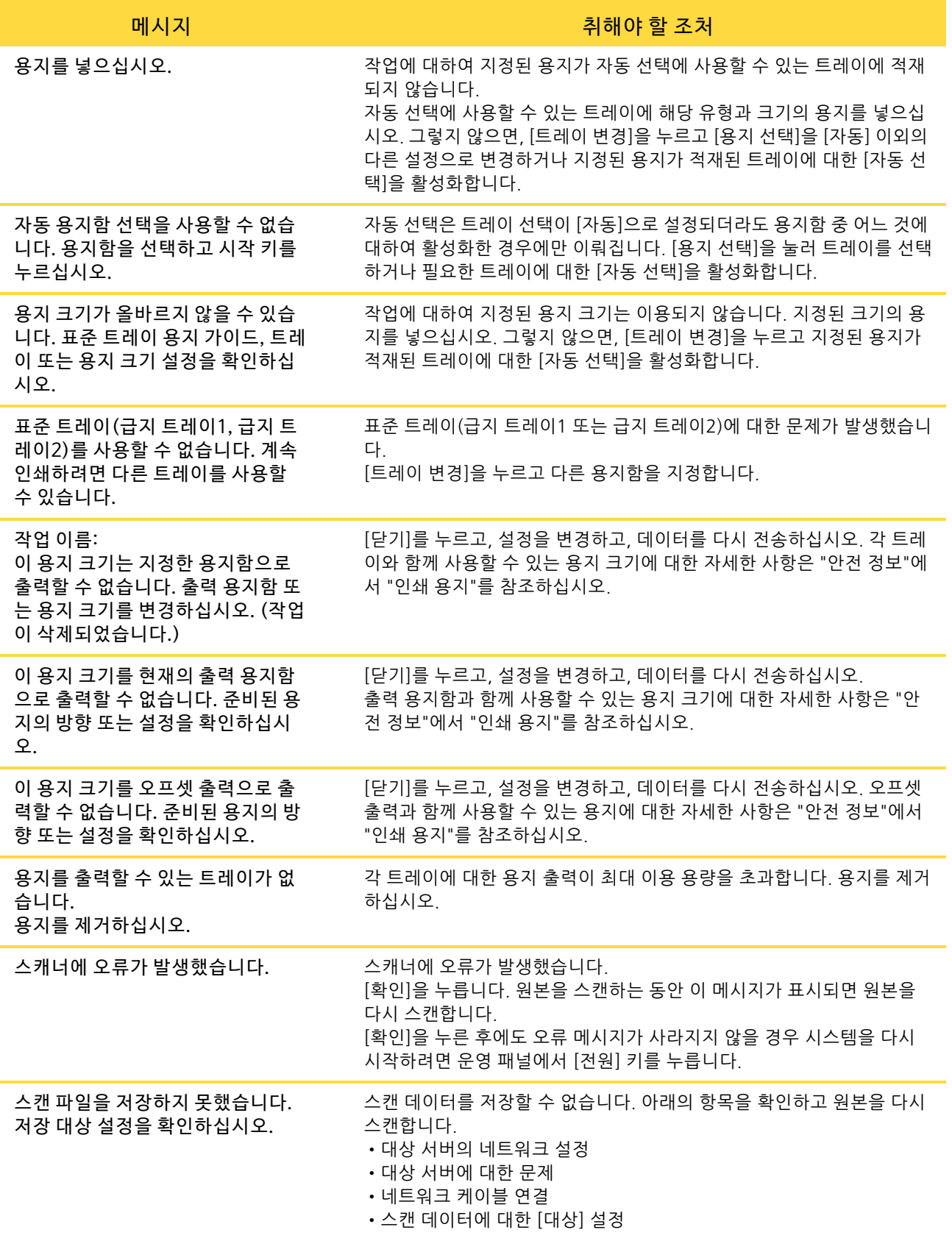

1-5

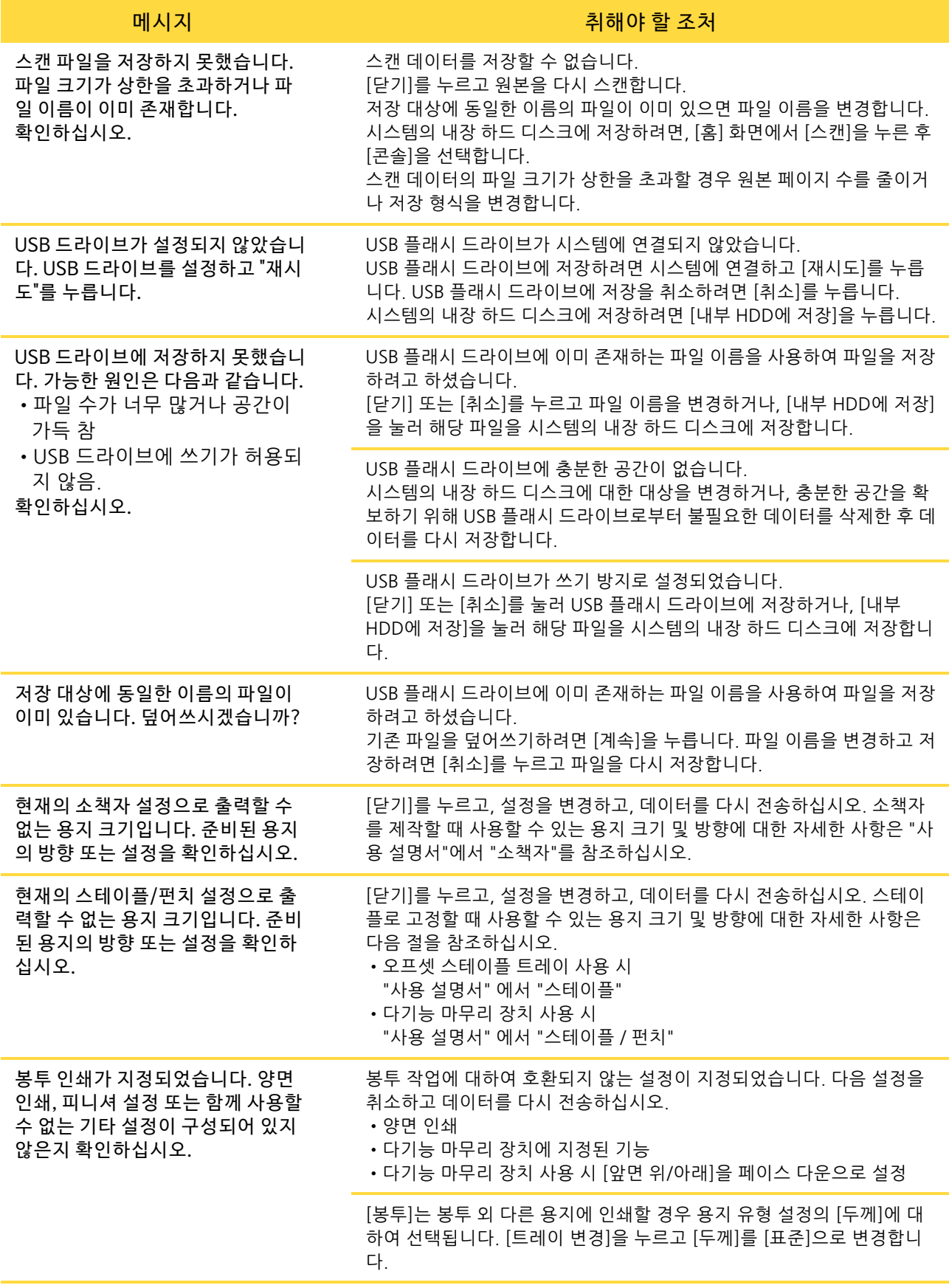

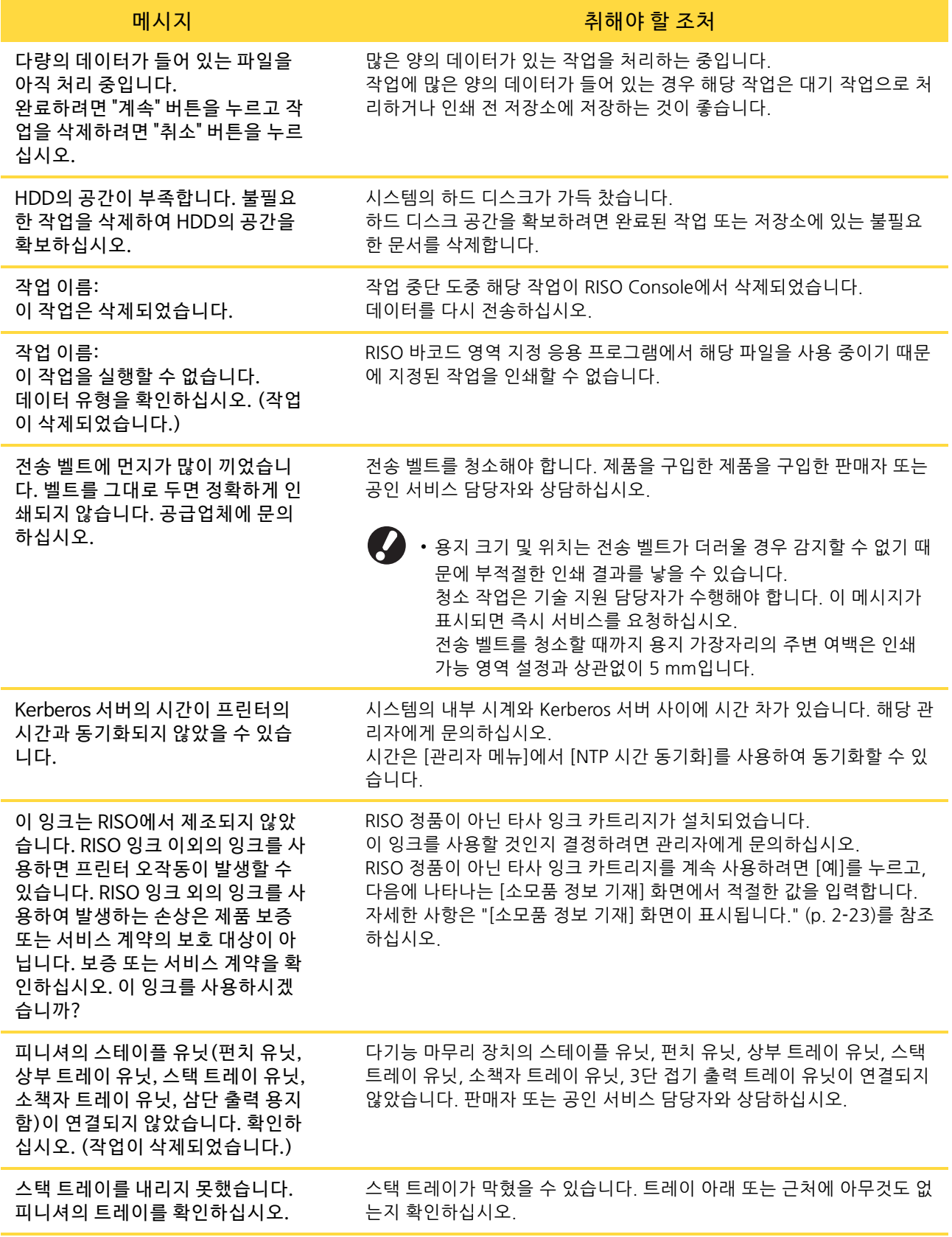

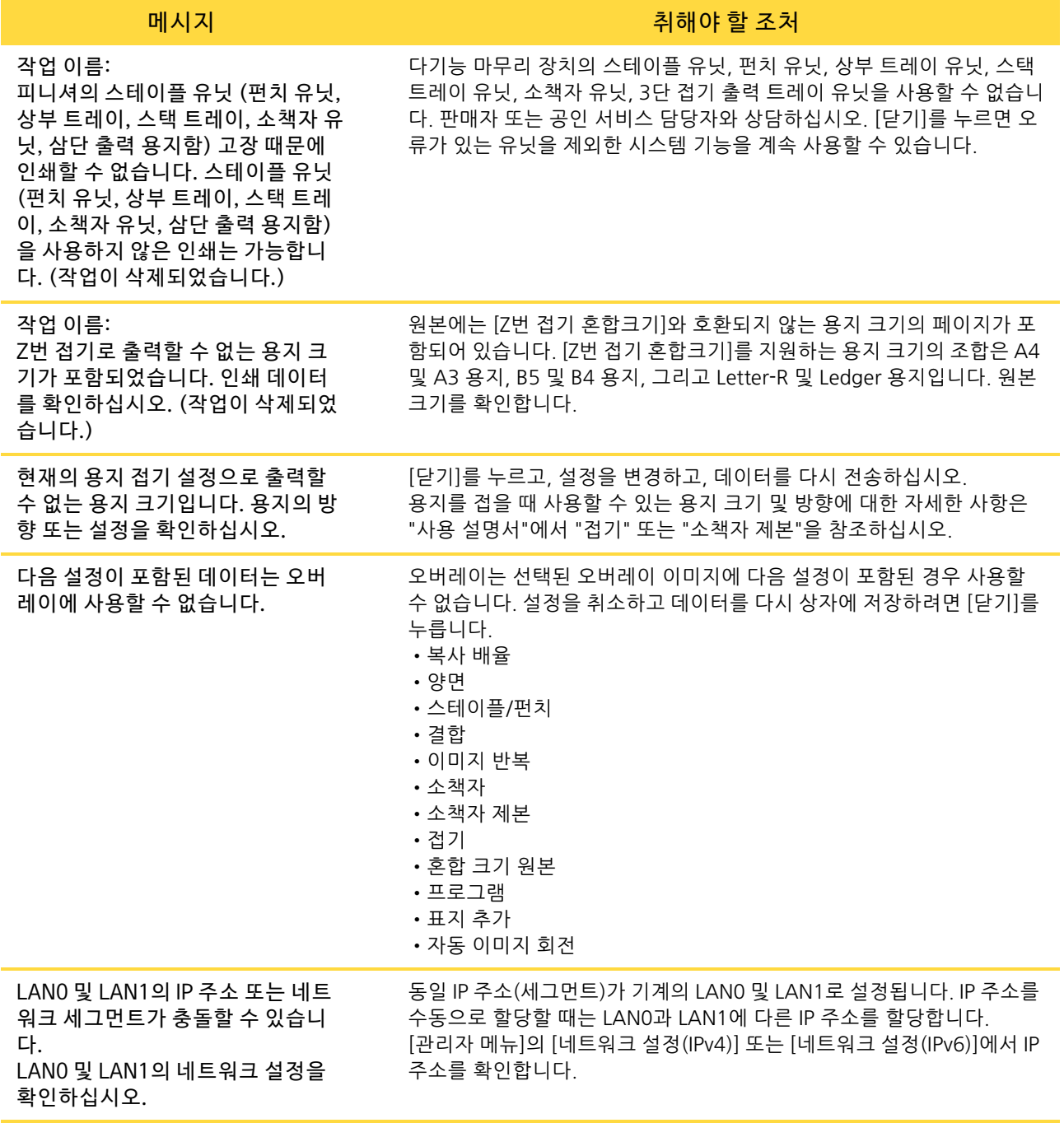

## <span id="page-18-0"></span><I000-0000>정 보

이 메시지는 시스템 유지 관리가 필요한 경우에 표시됩니다.

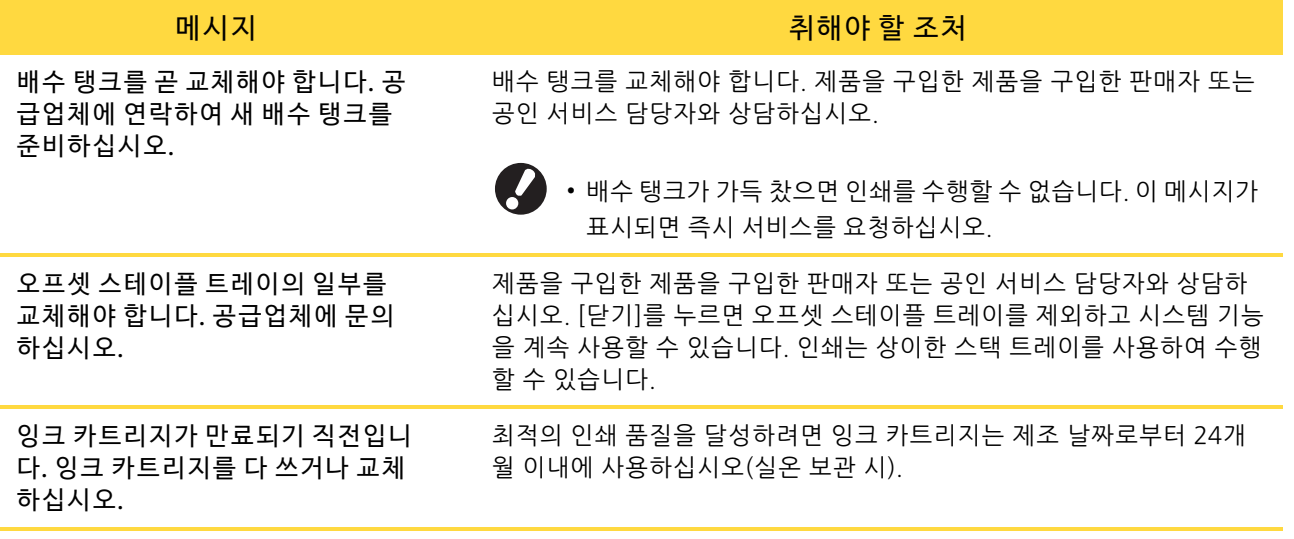

**1**

# <span id="page-20-0"></span>2 장 문제 해결

이 장에서는 문제가 발생했을 때 수행해야 할 작업에 대해 설명합니다. 문제 해결에 대한 도움을 받으려면 이 장에 수록된 정보를 사용하십시오.

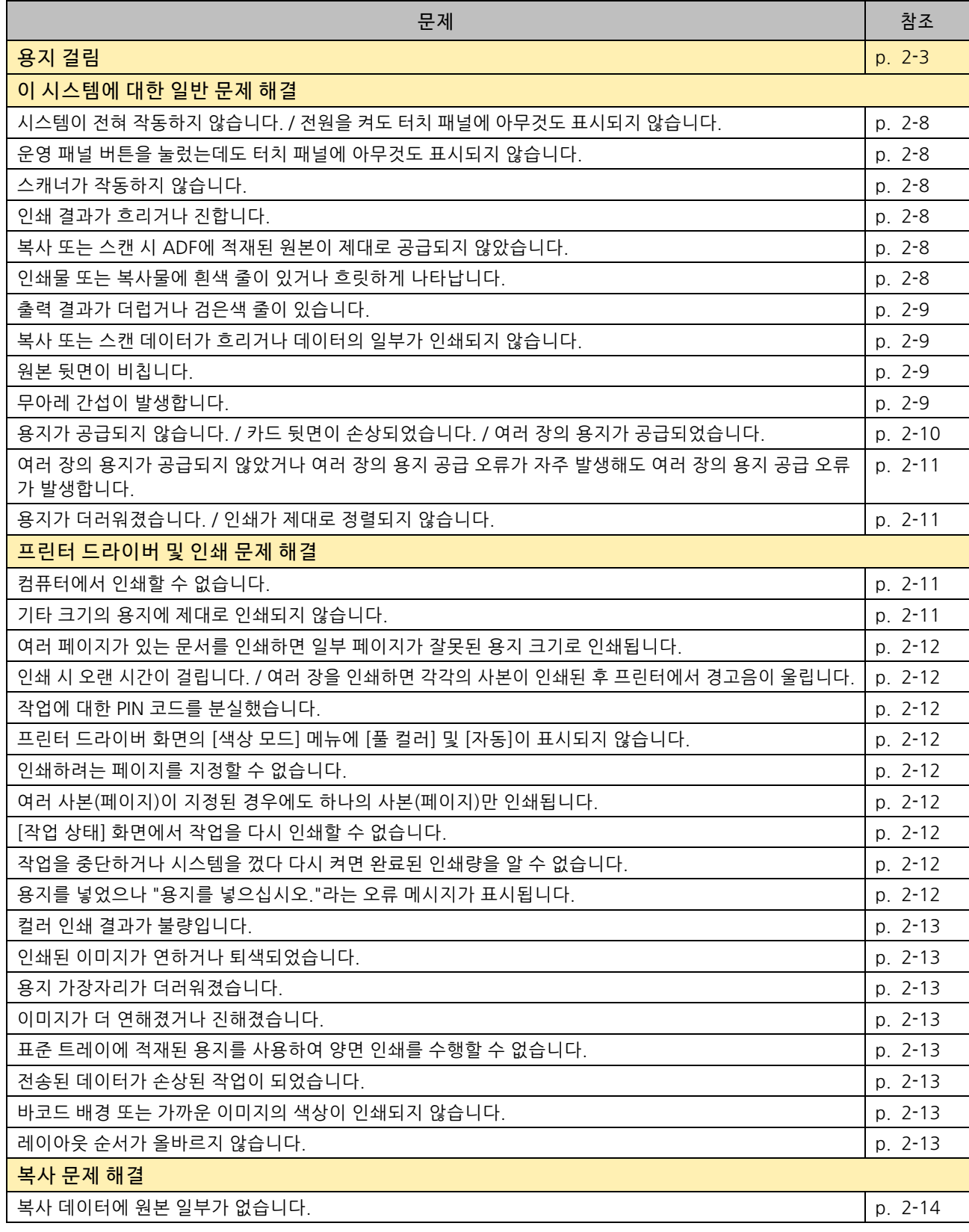

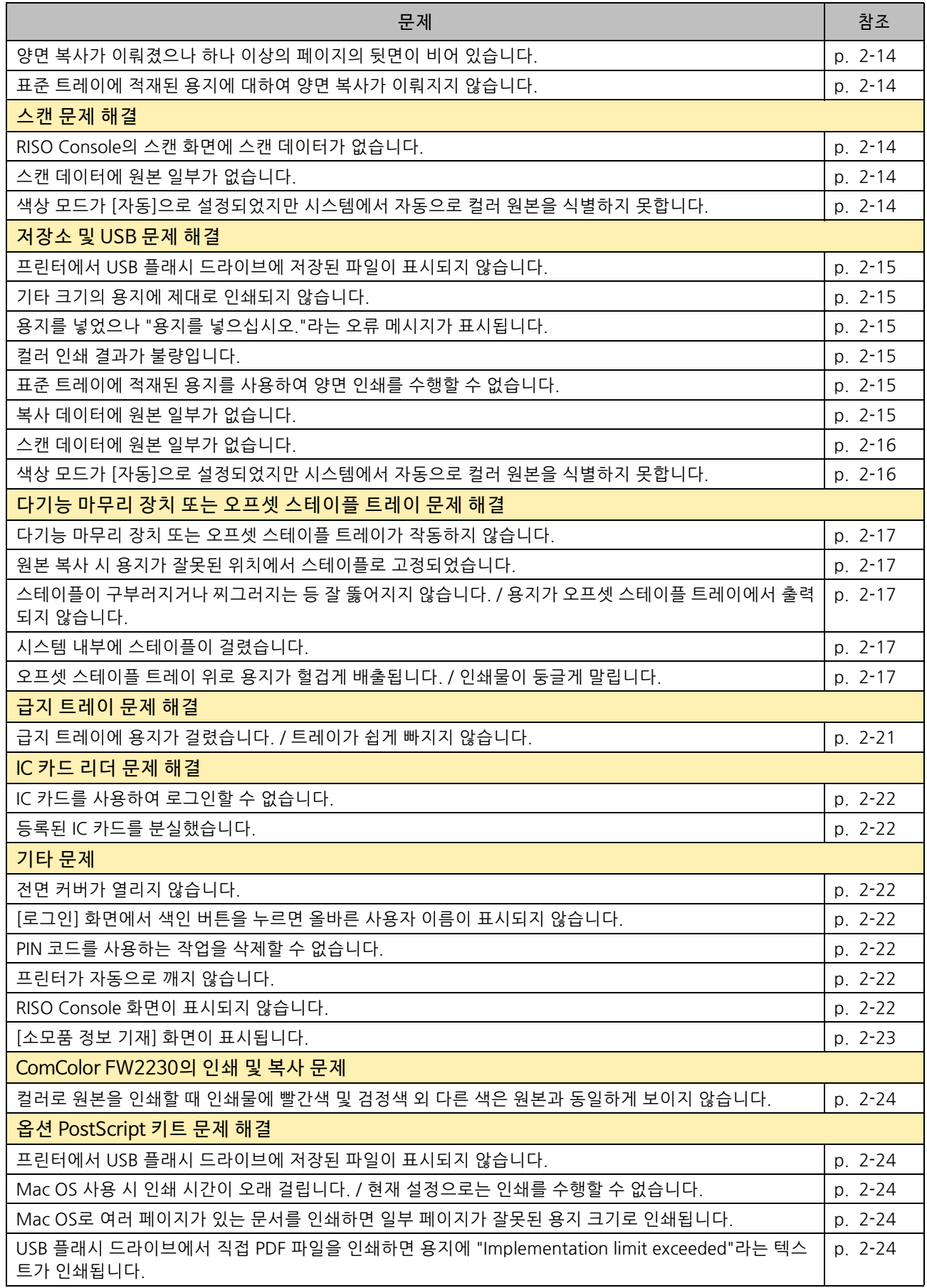

### <span id="page-22-1"></span><span id="page-22-0"></span>용지 걸림

시스템, 다기능 마무리 장치 또는 자동 문서 공급기(ADF)에서 용지 걸림이 발생하면 인쇄가 멈추고, 운영 패널의 에러 램프 가 빨간색으로 켜지고, 터치 패널 상에 용지 걸림 위치가 표시됩니다. 걸린 용지를 제거하고 인쇄를 다시 시작하려면 터치 패널에 표시된 절차를 따르십시오.

# △ 주의

걸린 용지 제거 등 시스템 안으로 손을 넣을 때 돌출된 부품 및 금속 단자에 긁히지 않게 주의하십시오. 그렇지 않으면 상해를 입을 수도 있습니다.

**1** 걸린 용지를 제거하는 방법을 표시하려면 용지 걸림 위치를 나타내는 버튼을 누릅니다.

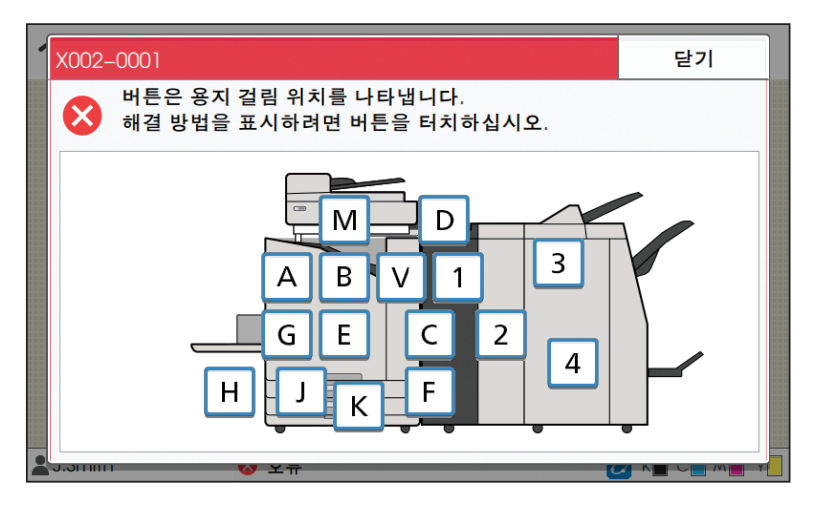

**2** 용지를 제거하려면 터치 패널에 표시된 절차를 따르십시오.

이전 또는 다음 페이지를 표시하려면 [뒤로] 또는 [다음]을 누릅니다. (아래의 스크린샷은 용지 걸림이 있는 경우 화면의 예입니다.)

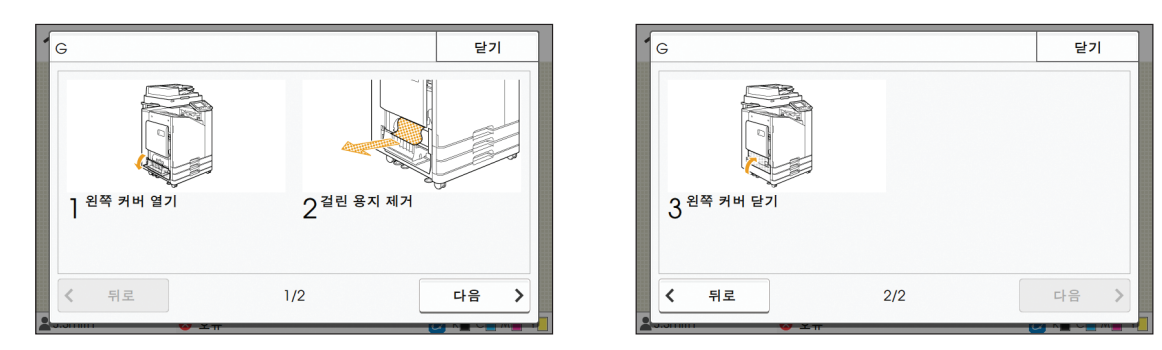

# **3** [닫기]를 누릅니다.

1단계의 화면으로 돌아갑니다. 용지가 제거된 위치가 사라졌음을 나타내는 버튼을 확인하십시오. 걸린 용지를 모두 제거하고 덮개를 닫으면 오류 화면이 닫히고 이전 화면이 표시됩니다.

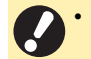

• 문자 버튼이 화면에 표시되면 용지는 여전히 지정된 위치에 남아 있습니다. 걸린 용지를 제거하려면 1단계 ~ 3단 계를 반복합니다.

2-3

## <span id="page-23-0"></span>걸린 용지 제거 시 주의 사항

• 걸린 용지는 천천히 조심스럽게 제거하십시오. 시스템에 용지 조각이 남지 않도록 주의하십시오.

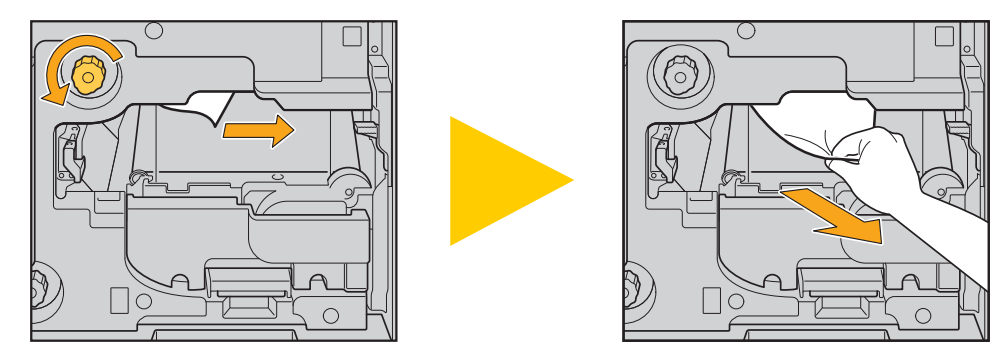

• 여러 장의 용지를 인쇄할 때 용지 걸림이 발생하면, 용지 걸림을 야기한 용지는 물론 다른 용지도 이송 경로에 남아 있을 수 있습니다. 걸린 용지를 제거하기 위해 내부 다이얼을 사용할 경우, 다른 용지가 남아 있는지 확인하려면 용지의 첫 번 째 장을 제거한 후 다이얼을 4 ~ 5회 정도 돌립니다.

• 프린트 헤드는 용지 제거 개구부 상단에 있습니다. 개구부에서 걸린 용지를 제거할 때 잉크가 손이나 소매에 묻지  $\mathbb Z$ 않게 하려면 프린트 헤드를 만지지 마십시오.

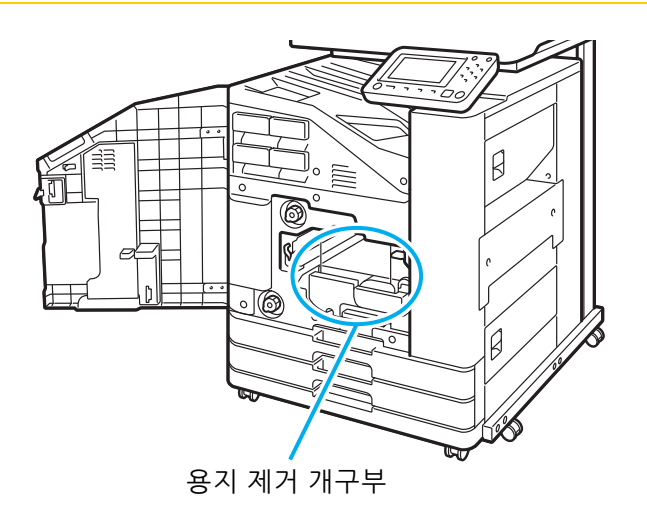

## <span id="page-24-0"></span>잦은 용지 걸림

용지 걸림이 자주 발생할 경우 아래의 사항을 다시 확인하십시오.

- 표준 트레이 또는 급지 트레이에 있는 용지는 최대 이용 용량을 초과하지 않습니다.
- 표준 트레이 용지 가이드가 올바로 배치되었고 용지가 똑바로 놓여 있습니다.
- 실제로 넣은 용지와 [용지 선택] 설정이 일치합니다.
- 사용 가능한 용지를 넣습니다.

특히, 용지 걸림을 야기하는 구겨졌거나 구부러진 용지 등의 용지 유형은 사용하지 마십시오.

- 기타 크기의 용지를 사용할 경우 용지 크기는 관리자 메뉴에 미리 등록해 두어야 합니다. 해당 관리자에게 문의하십시오. 등록되지 않은 기타 크기의 용지를 사용하려면 [용지 선택] - [용지함 설정] - [용지 크기]를 선택하고 크기는 [수동]으로 지정합니다.
- 이미 한면에 인쇄되었거나 어두운 색이 있는 용지를 사용할 경우 시스템은 한 장의 용지를 여러 장의 용지를 공급 받는 것처럼 잘못 감지할 수 있습니다. [이중급지 확인]을 [OFF]로 설정합니다.

\_<br>\_<br>[인쇄] 화면 ▶ 작업 선택 ▶ 하위 메뉴에서 [설정 변경] ▶ [용지 선택] ▶ [용지함 설정] ▶ [이중급지 확인]을 [OFF]로 설 정

**| [저장소] - [이용] 화면 / [USB] - [이용] 화면 ▶ 폴더 선택 ▶ [오픈] ▶** 문서 선택 ▶ 하위 메뉴에서 [설정 변경] ▶ **| [용지 선택] ▶ [용지함 설정] ▶ [이중급지 확인]을 [OFF]로 설정** 

<mark>|</mark> [복사] 화면 ▶ [용지 선택] ▶ [용지함 설정] ▶ [이중급지 확인]을 [OFF]로 설정

▌ [저장소] – [저장] 화면 ▶ 폴더 선택 ▶ [설정 변경] ▶ [용지 선택] ▶ [용지함 설정] ▶[이중급지 확인]을 [OFF]로 설정

• 용지를 넣는 방법 및 사용 가능한 용지 유형에 대한 자세한 사항은 "사용 설명서"에서 "용지 넣기" 및 "안전 정보" 에서 "인쇄 용지"를 참조하십시오.

<span id="page-25-0"></span>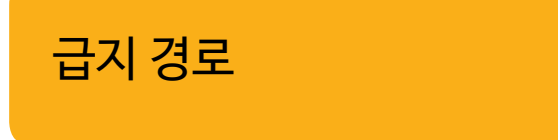

이 절에서는 인쇄 도중 용지가 시스템을 통해 이동하는 경 로를 설명합니다. 이 정보는 시스템에서 걸린 용지를 제거 할 경우에 참조하십시오.

인쇄 시에는 아래 그림과 같이 용지가 시스템을 통해 이동합니다.

**- 실선: 단면 인쇄 시 용지 공급 경로** ■■■■ 점선: 양면 인쇄 시 용지 공급 경로

<페이스 다운 트레이를 사용할 경우>

사용할 경우>

<오프셋 스테이플 트레이를 <스택 트레이를 사용할 경우>

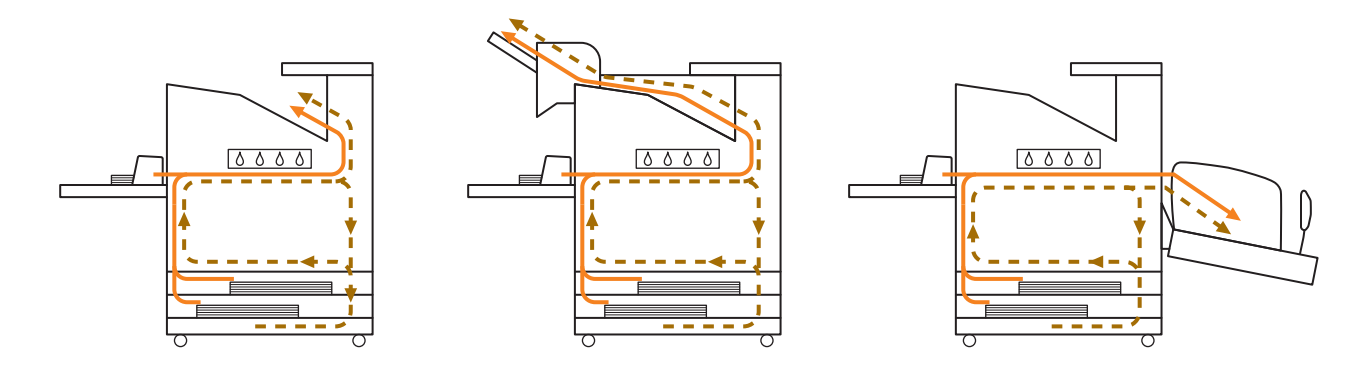

<다기능 마무리 장치와 함께 시스템을 사용할 경우> 다기능 마무리 장치 안의 용지 공급 경로는 단면 및 양면 인쇄 시 모두 동일합니다.

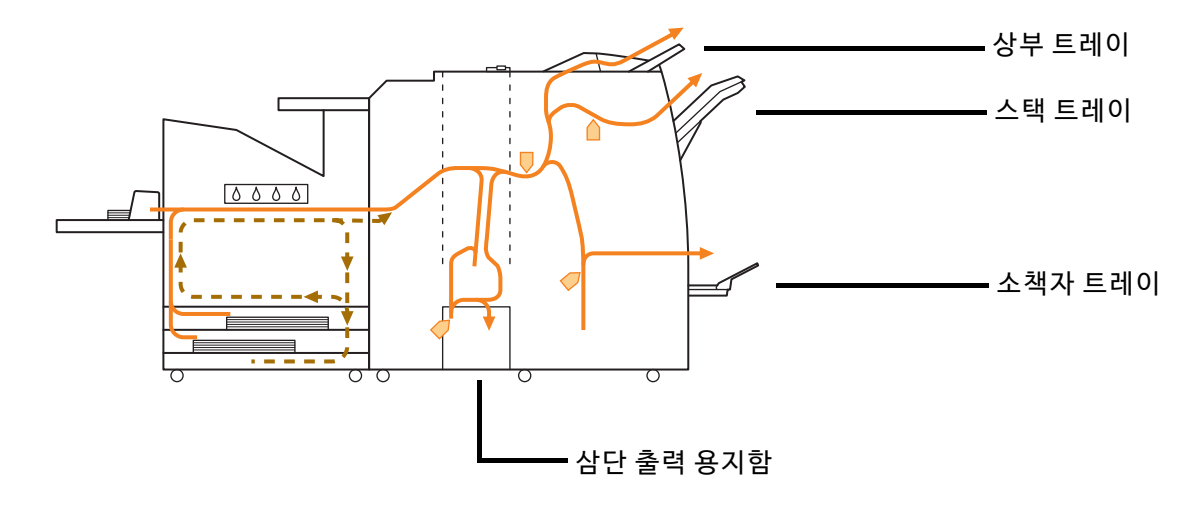

• 인쇄물 출력에 사용되는 트레이는 구성된 다기능 마무리 장치 기능에 따라 다릅니다.

• 다기능 마무리 장치를 사용할 경우 용지 공급 경로에 대한 상세한 예시는 다음 페이지를 참조하십시오.

■ 다기능 마무리 장치를 사용할 경우

● 스테이플 작업 시

![](_page_26_Figure_2.jpeg)

![](_page_26_Figure_3.jpeg)

![](_page_26_Picture_4.jpeg)

● 펀칭 및 스테이플 작업 시

![](_page_26_Figure_6.jpeg)

 $\frac{1}{4}$ ℸ  $\overline{\phantom{a}}$ 팜플렛 / 2단 접기 ■ 접기 유닛 추가 시 ● 3 단 접기 기능 사용 시 3단 접기 ● Z 접기 기능 사용 시 Z 접기

● 소책자 / 2 단 접기 기능 사용 시

## <span id="page-27-0"></span>이 시스템에 대한 일반 문제 해결

이 절에서는 다른 모드에서 발생할 수 있는 일반 문제를 해결하는 방법을 설명합니다.

### <span id="page-27-1"></span>2 시스템이 전혀 작동하지 않습니다. / 전원 을 켜도 터치 패널에 아무것도 표시되지 않습니다.

- 주 전원 스위치가 켜졌는지 확인합니다.
- 시스템 전원 플러그가 콘센트에 올바로 꽂혔는지 확 인합니다.
- 전원 코드가 시스템에 연결되었는지 확인합니다.
- 전원 차단기가 내려가지 않았는지 확인합니다.

### <span id="page-27-2"></span>ာ့ 운영 패널 버튼을 눌렀는데도 터치 패널에 아무것도 표시되지 않습니다.

### 시스템이 절전 상태일 수 있습니다.

시스템을 일정 기간 동안 작동하지 않을 경우 시스템이 절전 모드로 자동 전환되도록 관리자가 구성했을 수 있 습니다. [해제] 키를 누릅니다.

#### <span id="page-27-3"></span> $\boldsymbol{\Omega}$ 스캐너가 작동하지 않습니다.

- 스캐너 전원 플러그가 콘센트에 올바로 꽂혔는지 확 인합니다.
- USB 케이블이 프린터와 스캐너에 확실히 연결되었 는지 확인합니다.

## <span id="page-27-4"></span>인쇄 결과가 흐리거나 진합니다.

농도 설정이 제대로 구성되지 않았을 수 있습니다. 인쇄:

프린터 드라이버 화면의 [이미지] 탭에서 [인쇄 농도] 설정을 조정합니다.

복사 및 스캔:

복사에 대한 [스캔 레벨] 설정은 원본에 따라 구성합니 다.

[복사] 화면 / [스캔] 화면 / [USB] - [저장] 화면 [스 캔 레벨]

[저장소] - [저장] 화면 ▶ 폴더 선택 ▶ [설정 변경] ▶ [스캔 레벨]

인쇄 또는 복사 시 용지 유형 설정은 표준 트레이 또는 급지 트레이에 공급된 용지의 유형과 일치하지 않을 수 있습니다. 용지 유형을 올바로 구성합니다.

인쇄:

 $[9]$ 쇄 $]$  화면  $\blacktriangleright$  작업 선택 $\blacktriangleright$  하위 메뉴에서  $[4]$ 정 변경 $]$ ▶ [용지 선택] ▶ [용지함 설정] ▶ [용지 유형]

[저장소] - [이용] 화면 / [USB] - [이용] 화면 ▶ 폴더 선택 ▶ [오픈] ▶ 문서 선택 ▶ 하위 메뉴에서 [설정 변 경] ▶ [용지 선택] ▶ [용지함 설정] ▶ [용지 유형]

### 복사:

[복사] 화면 ▶ [용지 선택] ▶ [용지함 설정] ▶ [용지 유형]

[저장소] - [저장] 화면 ▶ 폴더 선택 ▶ [설정 변경] ▶ [용지 선택] ▶ [용지함 설정] ▶ [용지 유형]

### <span id="page-27-5"></span> $\boldsymbol{\mathcal{P}}$ 복 사 또는 스캔 시 ADF에 적 재된 원본이 제대로 공급되지 않았습니다.

### 원본이 너무 작을 수 있습니다. ADF에 넣을 수 있는 최소 크기의 원본은 100 mm × 148 mm입니다. 원본이 너무 작으면 ADF로부터 제대

로 공급되지 않을 수 있으므로 용지 걸림을 야기합니다. 플래튼 유리에는 크기가 100 mm × 148 mm보다 작은 원본을 놓습니다.

![](_page_27_Picture_30.jpeg)

• 원본 크기가 적절하더라도 용지 두께, 유형 또 는 기타 특성은 ADF를 사용하는 스캔이 이뤄 지지 않게 하는 요인이 될 수 있습니다. 자세 한 내용은 "안전 정보"에서 "원본"을 참조하십 시오.

### <span id="page-27-6"></span>인쇄물 또는 복사물에 흰색 줄이 있거나 흐릿하게 나타납니다.

프린트 헤드가 막혔을 수 있습니다. 프린트 헤드의 막힘을 없애려면 [헤드 클리닝]을 수행 합니다.

[홈] 화면 ▶ [유지 관리] ▶ [헤드 클리닝] ▶ [일반 청 소]

이 문제가 해결되지 않으면, [강력한 청소]를 수행합 니다.

<span id="page-28-0"></span>![](_page_28_Picture_1.jpeg)

인쇄 또는 복사에 사용할 수 없는 용지가 시스템에 들 었을 수 있습니다. 표준 트레이 또는 급지 트레이에 들어 있는 용지의 유형

을 확인합니다. 자세한 내용은 "안전 정보"에서 "인쇄 용지"를 참조하십시오.

둥글게 말린 용지는 인쇄 또는 복사용으로 사용할 수 있습니다. 둥글게 말린 용지는 프린트 헤드와 접촉함으로써 오염 을 야기할 수 있습니다. 이것은 프린트 헤드에 손상을 일으킬 수 있으므로 둥글게 말린 용지는 사용하지 마십 시오.

복사 또는 스캔 시 [스캔 레벨] 설정이 너무 어둡습니 다.

[스캔 레벨] 설정을 조정합니다.

[복사] 화면 / [스캔] 화면 / [USB] - [저장] 화면 [스 캔 레벨]

[저장소] - [저장] 화면 ▶ 폴더 선택 ▶ [설정 변경] ▶ [스캔 레벨]

복사 또는 스캔 시 원본 커버가 제대로 닫혀지지 않았 을 수 있습니다. 빛의 유입을 확실히 차단하려면 스캐너의 원본 커버를 닫습니다.

복사 또는 스캔 시 아래에 나열된 부품이 더러울 수 있 습니다. 부드러운 천으로 닦아줍니다.

![](_page_28_Figure_11.jpeg)

• ADF, 플래튼 유리 또는 스캐너 유리의 흰색 시 트에 붙은 모든 먼지, 이물질, 잉크, 접착제 또 는 수정액 때문에 깨끗하지 않은 복사 또는 스 캔 데이터가 생성될 수 있습니다. 청소는 정기 적으로 수행합니다.

### <span id="page-28-1"></span>복사 또는 스캔 데이터가 흐리거나 데이터 의 일부가 인쇄되지 않습니다.

원본이 플래튼 유리에 완전히 닿지 않았을 수 있습니 다.

원본이 플래튼 유리에 완전히 닿도록 원본 커버를 닫습 니다.

스캐너가 진동의 영향을 받았을 수 있습니다. 스캐너가 진동의 영향을 받지 않게 하고 원본을 다시 스 캔합니다.

복사 시 용지에 습기가 있을 수 있습니다. 용지에 습기가 있는 경우 복사 데이터의 일부가 인쇄되 지 않거나 흐려질 수 있습니다. 마른 용지를 사용하십시 오.

## <span id="page-28-2"></span>원본 뒷면이 비칩니다.

얇은 용지에 복사 또는 스캔 시 원본 뒷면 또는 다음 페이지의 이미지가 이미지 데이터에 캡처될 수 있습 니다.

• [스캔 레벨]을 더 연한 설정으로 조정합니다.

[복사] 화면 / [스캔] 화면 / [USB] - [저장] 화면 [스 캔 레벨]

[저장소] - [저장] 화면 ▶ 폴더 선택 ▶ [설정 변경] ▶ [스캔 레벨]

- 원본 뒷면에 용지의 검은색 용지를 넣고 원본을 다시 복사하거나 스캔합니다.
- 신문이나 잡지 등 기본 색상이 있는 원본을 복사 또 는 스캔하려면 기본 색상 레벨을 조정하는 [기본 색 상 레벨] 설정을 사용하면 됩니다.

[복사] 화면 / [스캔] 화면 / [USB] - [저장] 화면 [기 본 색상 레벨]

[저장소] - [저장] 화면 ▶ 폴더 선택 ▶ [설정 변경] ▶ [기본 색상 레벨]

<span id="page-28-3"></span>무아레 간섭이 발생합니다.

출판을 위해 스크리닝 처리를 거쳐야 하는 사진과 같 은 이미지를 복사 또는 스캔할 경우 무아레 간섭(메 쉬 섀도우)이 쉽게 발생할 수 있습니다. 무아레 간섭은 [무아레 제거] 설정을 구성하여 줄일 수 있습니다.

[복사] 화면 / [스캔] 화면 / [USB] - [저장] 화면 [이 미지 제어] [무아레 제거]

[저장소] - [저장] 화면 ▶ 폴더 선택 ▶ [설정 변경] ▶ [이미지 제어] [무아레 제거]

### <span id="page-29-0"></span>용지가 공급되지 않습니다. / 카드 뒷면이 손상되었습니다. / 여러 장의 용지가 공급 되었습니다.

[용지 유형]에서의 [두께]와 용지 속성(용지 두께)가 일치하지 않을 수 있습니다. [용지 유형]에서 [두께] 설정을 올바로 구성합니다.

인쇄:

[인쇄] 화면 ▶ 작업 선택 ▶ 하위 메뉴에서 [설정 변경] ▶ [용지 선택] ▶ [용지함 설정] ▶ [용지 유형] ▶ [두께]

[저장소] - [이용] 화면 / [USB] - [이용] 화면 ▶ 폴더 선택 ▶ [오픈] ▶ 문서 선택 ▶ 하위 메뉴에서 [설정 변 경] ▶ [용지 선택] ▶ [용지함 설정] ▶ [용지 유형] ▶ [두께]

### 복사:

[복사] 화면 ▶ [용지 선택] ▶ [용지함 설정] ▶ [용지 <mark></mark> 유형]▶[두께]

[저장소] - [저장] 화면 ▶ 폴더 선택 ▶ [설정 변경] ▶ [용지 선택] [용지함 설정] [용지 유형] [두께] • 각도를 조정할 경우, 표준 트레이에서 용지를

자세한 내용은 "사용 설명서"에서 "용지 선택"을 참조 하십시오.

급지 압력은 용지 두께에 맞게 조정해야 합니다. 적재된 용지 유형에 따라 급지 압력 조절 레버를 " \* (일반)" 또는 " \* (카드)"로 설정합니다.

![](_page_29_Picture_10.jpeg)

일반적으로 레버는 "\* (일반)"으로 설정합니다. 급지 에 문제가 있으면 레버를 "  $\leftrightarrow$  (카드) "로 설정합니다. 자세한 내용은 "사용 설명서"에서 "표준 트레이에 용지 넣기"를 참조하십시오.

스트리퍼 플레이트 각도가 제대로 조정되지 않았을 수 있습니다.

조건에 맞게 스트리퍼 플레이트 각도를 조정하려면 스 트립퍼 플레이트 각도 조절 다이얼을 돌립니다.

### 용지가 공급되지 않을 경우: 다이얼을 왼쪽으로 돌립니다.

![](_page_29_Picture_15.jpeg)

여러 장의 용지가 공급될 경우: 다이얼을 오른쪽으로 돌립니다.

![](_page_29_Picture_17.jpeg)

![](_page_29_Picture_18.jpeg)

꺼내고 표준 트레이를 가장 낮은 위치로 끝까 지 내려야 합니다.

용지 분류 압력이 제대로 조정되지 않았을 수 있습니 다.

용지가 공급되지 않을 경우 카드의 뒷면이 손상되었거 나 용지 가루가 쉽게 나는 용지를 사용한 것입니다. 다이얼을 "조금 약하게"로 돌립니다.

![](_page_29_Picture_22.jpeg)

여러 장의 용지가 공급될 경우: 다이얼을 "강하게"로 돌립니다.

![](_page_29_Picture_24.jpeg)

![](_page_29_Picture_25.jpeg)

### <span id="page-30-1"></span>여러 장의 용지가 공급되지 않았거나 여러 장의 용지 공급 오류가 자주 발생해도 여 러 장의 용지 공급 오류가 발생합니다.

진한색 용지 또는 한쪽 면에 인쇄된 용지를 사용하고 있을 수 있습니다.

용지 뒷면에 인쇄되었거나 진한 기본 색상이 있는 용지 를 사용할 경우 시스템은 여러 장의 용지가 공급되는 것 처럼 용지 유형을 잘못 감지할 수 있습니다. 이 경우, [이중급지 확인]을 [OFF]로 설정합니다.

인쇄:

[인쇄] 화면 ▶ 작업 선택 ▶ 하위 메뉴에서 [설정 변경] ▶ [용지 선택] ▶ [용지함 설정] ▶ [이중급지 확인]을 [OFF]로 설정

[저장소] - [이용] 화면 / [USB] - [이용] 화면 폴더 선 택▶ [오픈] ▶ 문서 선택 ▶ 하위 메뉴에서 [설정 변경] ▶ [용지 선택] ▶ [용지함 설정] ▶ [이중급지 확인]을 [OFF]로 설정

### 복사:

[복사] 화면 ▶ [용지 선택] ▶ [용지함 설정] ▶ [이중 급지 확인]을 [OFF]로 설정

[저장소] - [저장] 화면 ▶ 폴더 선택 ▶ [설정 변경] ▶ [용지 선택] ▶ [용지함 설정] ▶ [이중급지 확인]을 [OFF]로 설정

### <span id="page-30-2"></span>용지가 더러워졌습니다. / 인쇄가 제대로 정렬되지 않습니다.

용지가 인쇄에 대하여 너무 진할 수 있습니다. 색이 진한 용지에 인쇄할 경우, 시스템에서 용지 크기를 잘못 감지할 수 있기 때문에 인쇄 정렬이 잘못되거나, 이미지 손실이 발생하거나 용지 가장자리가 더러워질 수 있습니다. 기본 색상이 밝은 용지를 사용하는 것이 좋습니다.

## <span id="page-30-0"></span>프린터 드라이버 및 인쇄 문제 해결

이 절에서는 프린터 드라이버 및 인쇄와 관련된 문제를 해결하는 방법을 설명합니다.

## <span id="page-30-3"></span>컴퓨터에서 인쇄할 수 없습니다.

[온/오프라인] 설정이 [OFF] 로 설정되었을 수 있습 니다.

[인쇄] 화면에서 [온/오프라인] 설정을 확인합니다. [OFF]로 표시되었으면 [ON]으로 전환합니다.

[인쇄] 화면 [온/오프라인]을 [ON]으로 설정

### 이 작업은 대기 작업일 수 있습니다.

PIN 코드를 사용하는 작업은 대기 작업으로 처리됩니다. 관리자는 시스템이 모든 작업을 대기 작업으로 처리하 도록 구성할 수 있습니다. 작업이 [인쇄] 화면에서 [대기 작업 목록]에 표시되었는 지 확인합니다.

시스템에서 또 다른 작업을 인쇄 중일 수 있습니다.

- 유휴 작업은 [처리중/대기중] 화면의 목록 위쪽에서 부터 순서대로 인쇄됩니다.
- 복사 중단 기능을 수행하면 해당 복사 작업은 프린터 드라이버로부터 송신된 작업보다 우선합니다.

잉크 카트리지 교체 메시지가 표시되고 있습니까? 메시지에 하나의 색을 교체해야 한다는 내용만 표시되 어도 인쇄할 수 없습니다. 표시된 색의 잉크 카트리지를 교체합니다.

### <span id="page-30-4"></span> $\mathbf{Q}$ 기타 크기의 용지에 제대로 인쇄되지 않습 니다.

기타 크기의 용지가 등록되지 않았을 수 있습니다. 용지 크기는 프린터 드라이버 및 시스템 양쪽 모두에서 [사용자 지정 용지 등록]에 미리 등록되어 있어야 합니 다.

프린터 드라이버 속성 화면 ▶ [환경] 탭 ▶ [사용자 지 정 용지 등록]

용지 크기는 관리자가 시스템에 대한 관리자 메뉴에서 미리 등록해 두어야 합니다. 해당 관리자에게 문의하십 시오.

[수 동]은 [용지 선택] - [용지 함 설 정]에서 [용 지 크 기]에 대하여 선택되지 않았을 수 있습니다. 용지 크기로 등록하지 않고 기타 크기의 용지를 사용하 려면 [수동]에서 용지 크기를 입력합니다.

[인쇄] 화면 ▶ 작업 선택 ▶ 하위 메뉴에서 [설정 변경] ▶ [용지 선택] ▶ [용지함 설정] ▶ [용지 크기] ▶ [수동]

• 용지 크기를 입력하지 않고 [ON]에서 체크 표 시가 제거된 경우 프린터 드라이버의 [용지 크 기]와 함께 구성된 용지 크기의 너비와 길이가 적용됩니다. 기타 크기의 용지를 사용할 경우 용지 크기를 미리 등록하면 인쇄 속도 및 용지 정렬이 향상됩니다.

<span id="page-31-0"></span>![](_page_31_Picture_0.jpeg)

원본 데이터에 크기가 서로 다른 용지가 있는 페이지 들이 들어 있을 수 있습니다. 프린터 드라이버 화면의 [기본] 탭에서 [혼합 크기 원본] 확인란을 선택합니다. 용지함은 자동으로 원본 크기에 따라 선택되고 문서가 인쇄됩니다.

### <span id="page-31-1"></span>인쇄 시 오랜 시간이 걸립니다. / 여러 장 2 을 인쇄하면 각각의 사본이 인쇄된 후 프 린터에서 경고음이 울립니다.

응용 프로그램의 [인쇄] 대화 상자에서 [한 부씩] 확 인란이 선택되었을 수 있습니다. 인쇄 전 [한 부씩]에서 체크 표시를 제거합니다.

<span id="page-31-2"></span>၇ 작업 에 대 한 PIN 코 드를 분 실했습 니다.

PIN 코드를 분실하면 인쇄를 수행할 수 없습니다. 새 PIN 코드를 추가하고 데이터를 다시 전송하십시오. [인쇄] 화면의 [대기 작업 목록]에서 남은 작업을 삭제 하려면 관리자에게 문의하십시오.

<span id="page-31-3"></span>프린터 드라이버 화면의 [색상 모드] 메뉴 에 [풀 컬러] 밓 [자동]이 표시되지 않습니 다.

컬러 인쇄 기능이 제한되었을 수 있습니다. 해당 관리자에게 문의하십시오.

<span id="page-31-4"></span>![](_page_31_Picture_8.jpeg)

응용 프로그램의 [인쇄] 대화 상자에서 [한 부씩] 확 인란이 선택되었을 수 있습니다. [한 부씩]에서 체크 표시를 제거하고 프린터 드라이버 화면의 [기본] 탭에서 [정렬]을 [페이지별]로 설정합니 다.

<span id="page-31-5"></span>![](_page_31_Picture_10.jpeg)

[인쇄 및 중단]으로 설정되었을 수 있습니다. - 드 .. \_ \_ \_ \_ \_<br>프리터 드라이버 화면에 [인쇄 및 중단]이 설정된 경우 하나의 사본(페이지)이 인쇄되면 인쇄가 멈춥니다. 인 쇄 결과에 문제가 없는 경우 인쇄를 계속하려면 운영 패 널에서 [시작] 키를 누르거나 터치 패널에서 [계속]을 누릅니다. [인쇄 및 중단]을 취소하려면 [기본] 탭의 [인 쇄 및 중단] 확인란에서 체크 표시를 제거합니다.

### <span id="page-31-6"></span>[작 업 상 태] 화 면에서 작 업을 다시 인쇄할 수 없습니다.

[작 업 상 태] 화면 에서 작업 을 선 택하고 하위 메 뉴를 누르면 [인쇄]가 표시됩니까? 관리자 메뉴에서 작업에 대한 재인쇄가 제한된 경우 [인쇄] 및 작업 목록은 회색으로 표시되고 재인쇄가 이 뤄지지 않습니다. 자세한 내용은 관리자에게 문의하십 시오.

### <span id="page-31-7"></span> $\mathbf{P}$ 작업을 중단하거나 시스템을 껐다 다시 켜 면 완료된 인쇄량을 알 수 없습니다.

완료된 작업에 대하여 [세부사항] 화면에서 매수 및 페이지 수를 확인할 수 있습니다.

 $[$ 작업 상태 $] \mathcal{F}$   $[$  위료 $] \triangleright$  확인하려는 작업 선택 $\triangleright$ 하위 메뉴에서 [세부사항]

## <span id="page-31-8"></span>용지를 넣었으나 "용지를 넣으십시오."라 는 오류 메시지가 표시됩니다.

프린터 드라이버 화면의 [용지 크기] 및 [용지 유형] 설정과 시스템의 해당 설정이 일치하지 않을 수 있습 니다.

프린터 드라이버의 [용지 크기] 및 [용지 유형] 설정과 시스템의 해당 설정이 일치하지 않을 경우 용지를 넣어 도 오류 메시지가 표시됩니다. 시스템에서 프린터 드라 이버에 대한 것과 동일한 용지 크기 및 유형 설정을 구 성합니다.

[인쇄] 화면 ▶ 작업 선택 ▶ 하위 메뉴에서 [설정 변경] [용지 선택] [용지함 설정] [용지 크기] 또는 [용지 유형]

표준 트레이 또는 급지 트레이에 대하여 [자동 선택] 이 [OFF] 로 설정되었을 수 있습니다. 사용 중인 표준 트레이 또는 급지 트레이에 대하여 자동 선택을 활성화하도록 시스템에서 [용지함 설정]을 구성 합니다.

[인쇄] 화면 ▶ 작업 선택 ▶ 하위 메뉴에서 [설정 변경] ▶ [용지 선택] ▶ [용지함 설정] ▶ [자동 선택]을 [ON] 으로 설정

# <span id="page-32-0"></span>컬러 인쇄 결과가 불량입니다.

인쇄에 적합한 용지를 사용하지 않았을 수 있습니다. 이 시스템에서 사용하는 잉크젯 시스템에 대하여 인쇄 품질(특히 컬러 인쇄)은 용지 유형에 따라 달라질 수 있 습니다. 인쇄 시 시스템은 각 용지 유형에 가장 적합한 컬러 프로필 설정을 사용합니다. 결과적으로, 프린터 드라이버 화면의 [용지 유형] 설정과 시스템에 적재된 용지의 유형이 일치하지 않으면 완전한 성능을 달성할 수 없습니다.

아래의 항목을 확인하십시오.

- [용지 유형]이 프린터 드라이버 화면에서 [지정하지 않음]으로 설정되었으면 실제로 사용 중인 용지 유형 을 선택합니다. 자세한 내용은 "사용 설명서"에서 "용지 유형"을 참조하십시오.
- 용지함에 적재된 용지의 유형과 [용지함 설정]에서 지정된 용지 유형이 일치하는지 확인합니다.

[인쇄] 화면 ▶ 작업 선택 ▶ 하위 메뉴에서 [설정 변경] ▶ [용지 선택] ▶ [용지함 설정] ▶ [용지 유형]

### <span id="page-32-1"></span>인쇄된 이미지가 연하거나 퇴색되었습니 다.

### 초안 기능이 설정되었을 수 있습니다.

프린터 드라이버 화면에 초안 기능이 설정되었으면 적 은 양의 잉크가 사용되기 때문에 인쇄 농도가 감소합니 다. 인쇄 농도를 높이려면 [이미지] 탭 설정으로 이동하 여 [이미지 품질]을 [표준(300X300dpi)]로 설정합니다.

데이터 압축 기능이 설정되었을 수 있습니다. 프린터 드라이버 화면에서 데이터 압축 기능이 설정된 경우 인쇄 처리 속도는 빨라지지만 적은 양의 잉크 방울 을 사용하기 때문에 중간색 표시가 불균일하게 사용됩 니다. 인쇄 농도를 높이려면 [이미지] 탭 설정으로 이동 하여 [이미지 품질]을 [표준(300X300dpi)]로 설정합니 다.

## <span id="page-32-2"></span>용지 가장자리가 더러워졌습니다.

[인쇄 가능 영역]이 관리자 메뉴에서 [최대]로 설정 되었을 수 있습니다.

시스템 내부에 잉크가 묻어있을 수도 있습니다. 특히 용 지 가장자리까지 닿는 이미지가 포함된 데이터를 인쇄 한 후 용지가 더러워지면 [표준] 설정을 사용하는 것이 좋습니다. 자세한 내용은 관리자에게 문의하십시오.

## <span id="page-32-3"></span>이미지가 더 연해졌거나 진해졌습니다.

사진 이미지 등의 데이터에 대한 보정이 필요할 수 있 습니다.

프린터 드라이버 화면의 [이미지] 탭에서 [감마 보정] 확인란을 선택합니다. [감마 보정] 화면에서 [세부사항] 을 클릭하고 밝기와 대비를 조정합니다.

### <span id="page-32-4"></span>표준 트레이에 적재된 용지를 사용하여 양 면 인쇄를 수행할 수 없습니다.

표준 트레이에 대한 용지 유형이 [봉투]로 설정되었 을 수 있습니다.

[용지 유형]에서 [두께] 설정을 [봉투]로 설정한 경우 적 재된 용지의 유형과 상관없이 표준 트레이에서 용지를 사용하여 양면 인쇄를 수행할 수 없습니다. 사용하려는 용지에 따라 설정을 구성합니다.

[인쇄] 화면 ▶ 작업 선택 ▶ 하위 메뉴에서 [설정 변경] ▶ [용지 선택] ▶ [용지함 설정] ▶ [용지 유형] ▶ [두께]

### <span id="page-32-5"></span>전송된 데이터가 손상된 작업이 되었습니 ၇ 다.

해당 데이터가 출력되었거나 FW 프린터 드라이버 외 타 프린터 드라이버를 사용하여 저장되었을 수 있습 니다.

데이터를 다시 전송하려면 FW 프린터 드라이버를 사용 하십시오.

### <span id="page-32-6"></span>바코드 배경 또는 가까운 이미지의 색상이 ၇ 인쇄되지 않습니다.

바코드 영역에 이미지가 있을 수 있거나 바코드 영역 정의가 어긋났을 수 있습니다.

바코드 영역으로 지정된 영역에서 원본 색과 상관없이 기본 색은 흰색으로 인쇄되고 바코드, 텍스트 및 그림 색 은 검은색으로 인쇄됩니다. 바코드 영역 정의가 어긋났 는지, 텍스트 또는 그림이 바코드를 중심으로 약 1 mm 정도 겹쳐졌는지 확인하십시오.

자세한 내용은 "사용 설명서"에서 "바코드 영역 정의" 를 참조하십시오.

### <span id="page-32-7"></span> $\mathbf{P}$ 레이아웃 순서가 올바르지 않습니다.

### [결합] 또는 [소책자] 설정이 제대로 구성되지 않았 을 수 있습니다.

프린터 드라이버 화면의 [레이아웃] 탭에서 [결합] 또는 [소책자]에 대하여 적절한 페이지 순서가 지정되었는지 확인합니다.

### <span id="page-33-0"></span>복사 문제 해결

이 절에서는 복사와 관련된 문제를 해결하는 방법을 설명합니다.

# <span id="page-33-2"></span>복사 데이터에 원본 일부가 없습니다.

배율 크기가 제대로 설정되지 않았을 수 있습니다. 원본 크기와 용지 크기의 조합에 맞게 복사 배율 크기를 설정합니다.

 $\overline{\phantom{a}}$  [복사] 화면  $\blacktriangleright$  [배율 크기]

소책자를 만들거나 [스테이플 / 펀치] 또는 [스테이 플] 설정을 사용할 경우 [자동 축소]를 구성할 수 없 습니다.

소책자를 만들거나 인쇄된 용지에 스테이플/펀치 작업 을 수행할 경우 지정한 여백 너비 때문에 인쇄된 이미지 가 페이지에 맞지 않게 될 수 있습니다. 여백 설정에서 [자동 축소]를 활성화하면 해당 이미지가 자동으로 페 이지에 맞게 축소됩니다.

[복사] 화면 ▶ [제본 여백] 또는 [소책자] ▶ [자동 축 소]를 [ON]으로 설정

<span id="page-33-4"></span><span id="page-33-3"></span>![](_page_33_Picture_8.jpeg)

## <span id="page-33-1"></span>스캔 문제 해결

이 절에서는 스캔과 관련된 문제를 해결하는 방법을 설명합니다.

### <span id="page-33-5"></span>RISO Console의 스 캔 화면 에 스캔 데이 터 가 없습니다.

[홈] 화면에 서 [스캔]을 누른 후 [콘 솔]을 선 택하지 않았을 수 있습니다.

[스캔]을 누른 후 [메일] 또는 [PC]를 선택하거나 스캔 데이터가 저장소에 저장되면 스캔 데이터는 RISO Console에 표시되지 않습니다. [콘솔]을 선택하고 원본 을 다시 스캔합니다.

## <span id="page-33-6"></span>스캔 데이터에 원본 일부가 없습니다.

[스 캐닝 크기] 설 정과 원본의 실 제 크 기가 일치하 지 않을 수 있습니다. [스캐닝 크기]를 원본과 동일한 크기로 설정하거나 [자 동]으로 설정합니다.

[스캔] 화면 [스캐닝 크기]

<span id="page-33-7"></span>![](_page_33_Picture_17.jpeg)

자동 식별은 아래에 나열된 원본 유형에 대하여 정상 적으로 작동하지 않을 수 있습니다.

### 컬러 원본을 식별하지 못할 경우:

• 아주 연한 색상의 원본

- 매우 진하거나 거의 검은색에 가까운 원본
- 거의 무색인 원본(색의 가는 선만 있는 등)

흑백 원본을 식별하지 못할 경우: • 용지 자체가 흰색이 아닌 원본(일반 용지)

[자동] 이외의 다른 색상 모드를 선택하거나 관리자 메뉴에서 [컬러/흑백 슬라이스 레벨]을 조정합니다.

[복사] 화면 ▶ [색상 모드] ▶ 용도에 따라 [풀 컬러] / [검은색] / [청록색] / [자홍색] 선택

 $\mathbb Z$ 

• ComColor FW2230 사용자의 경우 [청록색] 은 ComColor FW2230에 사용할 수 없습니 다. 또한 [자홍색] 대신 [빨간색]을 선택하고 [풀 컬러] 대신 [2색]을 선택합니다.

[스캔] 화면 ▶ [색상 모드] ▶ 용도에 따라 [풀 컬러] / [회색조] / [검은색] 선택

관리자 메뉴에서 [컬러/흑백 슬라이스 레벨](1 ~ 5) 조정

높은 값을 설정하면 시스템에서 쉽게 컬러 원본을 쉽게 식별할 수 있습니다. 자세한 내용은 관리자에게 문의하 십시오.

### <span id="page-34-0"></span>저장소 및 USB 문제 해결

이 절에서는 저장소와 USB에 파일을 저장하고 이곳에서 로드와 관련된 문제를 해결하는 방법을 설명합니다. 여기에 수록된 정보를 사용해도 해결되지 않는 문제에 대한 자세한 내용은 ["프린터 드라이버 및 인쇄 문제 해결" \(p. 2](#page-30-0)-11), ["복사 문제 해결" \(p. 2](#page-33-0)-14)및 ["스캔 문제 해결" \(p. 2](#page-33-1)-14)을 참조하십시오.

### <span id="page-34-1"></span>၉ -프린터에서 USB 플래시 드라이브에 저장 된 파일이 표시되지 않습니다.

PRN 형식으로 파일을 저장하기 위해 FW 프린터 드 라이버를 사용하지 않았을 수 있습니다. USB 플래시 드라이브에 PRN 파일을 저장하려면 프린 터 드라이버 화면의 [기본] 탭 설정으로 이동하여 [출력 방향]을 [USB 드라이브에 저장]으로 설정합니다.

• 응용 프로그램을 통해 만들어서 저장한 파일  $\mathbb Z$ 은 해당 응용 프로그램에 고유한 형식으로 인 쇄할 수 없습니다.

### <span id="page-34-2"></span> $\mathbf{P}$ 기타 크기의 용지에 제대로 인쇄되지 않습 니다.

[수 동]은 [용지 선택] - [용지함 설 정]에 서 [용지 크 기]에 대하여 선택되지 않았을 수 있습니다. 용지 크기로 등록하지 않고 기타 크기의 용지를 사용하 려면 [수동]에서 용지 크기를 입력합니다.

[저장소] - [이용] 화면 / [USB] - [이용] 화면 ▶ 폴더 선택 ▶ [오픈] ▶ 문서 선택 ▶ 하위 메뉴에서 [설정 변 경] ▶ [용지 선택] ▶ [용지함 설정] ▶ [용지 크기] ▶ [수동]

• 용지 크기를 입력하지 않고 [ON]에서 체크 표  $\mathbb Z$ 시가 제거된 경우 시트 너비는 용지함 가이드 의 폭까지 설정되고 길이는 해당 트레이의 최 대 길이까지 설정됩니다. 기타 크기의 용지를 사용할 경우 용지 크기를 미리 등록하면 인쇄 속도 및 용지 정렬이 향상됩니다.

### <span id="page-34-3"></span>용지를 넣었으나 "용지를 넣으십시오."라 는 오류 메시지가 표시됩니다.

표준 트레이 또는 급지 트레이에 대하여 [자동 선택] 이 [OFF] 로 설정되었을 수 있습니다.

사용 중인 표준 트레이 또는 급지 트레이에 대하여 자동 선택을 활성화하도록 시스템에서 [용지함 설정]을 구성 합니다.

[저장소] - [이용] 화면 / [USB] - [이용] 화면 ▶ 폴더 선택 ▶ [오픈] ▶ 문서 선택 ▶ 하위 메뉴에서 [설정 변 경 | ▶ [용지 선택] ▶ [용지함 설정] ▶ [자동 선택]을 [ON]으로 설정

## <span id="page-34-4"></span>컬러 인쇄 결과가 불량입니다.

인쇄에 적합한 용지를 사용하지 않았을 수 있습니다. 이 시스템에서 사용하는 잉크젯 시스템에 대하여 인쇄 품질(특히 컬러 인쇄)은 용지 유형에 따라 달라질 수 있 습니다. 인쇄 시 시스템은 각 용지 유형에 가장 적합한 컬러 프로필 설정을 사용합니다. 결과적으로, [용지 유 형] 설정과 시스템에 적재된 용지의 유형이 일치하지 않으면 완전한 성능을 달성할 수 없습니다. 아래의 항목 을 확인하십시오.

• 용지함에 적재된 용지의 유형과 [용지함 설정]에서 지정된 용지 유형이 일치하는지 확인합니다.

[저장소] - [이용] 화면 / [USB] - [이용] 화면 ▶ 폴더 선택 ▶ [오픈] ▶ 문서 선택 ▶ 하위 메뉴에서 [설정 변 경] ▶ [용지 선택] ▶ [용지함 설정] ▶ [용지 유형]

### <span id="page-34-5"></span>၇ 표준 트레이에 적재된 용지를 사용하여 양 면 인쇄를 수행할 수 없습니다.

표준 트레이에 대한 용지 유형이 [봉투]로 설정되었 을 수 있습니다.

[용지 유형]에서 [두께] 설정을 [봉투]로 설정한 경우 적 재된 용지의 유형과 상관없이 표준 트레이에서 용지를 사용하여 양면 인쇄를 수행할 수 없습니다. 사용하려는 용지에 따라 설정을 구성합니다.

[저장소] - [이용] 화면 / [USB] - [이용] 화면 ▶ 폴더 선택 [오픈] 문서 선택 하위 메뉴에서 [설정 변 경 | ▶ [용지 선택] ▶ [용지함 설정] ▶ [용지 유형] ▶ [두께]

## <span id="page-34-6"></span>복사 데이터에 원본 일부가 없습니다.

배율 크기가 제대로 설정되지 않았을 수 있습니다. 원본 크기와 용지 크기의 조합에 맞게 복사 배율 크기를 설정합니다.

[저장소] - [저장] 화면 ▶ 폴더 선택 ▶ [설정 변경] ▶ [배율]

소책자를 만들거나 [스테이플 / 펀치] 또는 [스테이 플] 설정을 사용할 경우 [자동 축소]를 구성할 수 없 습니다.

소책자를 만들거나 인쇄된 용지에 스테이플/펀치 작업 을 수행할 경우 지정한 여백 너비 때문에 인쇄된 이미지 가 페이지에 맞지 않게 될 수 있습니다. 여백 설정에서 [자동 축소]를 활성화하면 해당 이미지가 자동으로 페 이지에 맞게 축소됩니다.

[저장소] - [저장] 화면 ▶ 폴더 선택 ▶ [설정 변경] ▶ [제본 여백] 또는 [소책자] ▶ [자동 축소]를 [ON]으로 설정

2-15

<span id="page-35-0"></span>2 스캔 데이터에 원본 일부가 없습니다.

[스캐닝 크기] 설정과 원본의 실제 크기가 일치하지 않을 수 있습니다.

[스캐닝 크기]를 원본과 동일한 크기로 설정하거나 [자 동]으로 설정합니다.

[저장소] - [저장] 화면 ▶ 폴더 선택 ▶ [설정 변경] ▶  $\sqrt{\frac{5}{10}}$ 

<mark></mark> [USB] - [저장] 화면 ▶ [스캐닝 크기]

### <span id="page-35-1"></span>2) \_색상 모드가 [자동]으로 설정되었지만 시 스템에서 자동으로 컬러 원본을 식별하지 못합니다.

[자동] 이외의 다른 색상 모드를 선택하거나 관리자 메뉴에서 [컬러/흑백 슬라이스 레벨]을 조정합니다.

[저장소] - [저장] 화면 ▶ 폴더 선택 ▶ [설정 변경] ▶ [색상 모드] 용도에 따라 [풀 컬러] / [검은색] / [청록 색] / [자홍색] 선택

![](_page_35_Picture_8.jpeg)

• ComColor FW2230 사용자의 경우 [청록색] 은 ComColor FW2230에 사용할 수 없습니 다. 또한 [자홍색] 대신 [빨간색]을 선택하고 [풀 컬러] 대신 [2색]을 선택합니다.

[USB] - [저장] 화면 ▶ [색상 모드] ▶ 용도에 따라 [풀 컬러] / [회색조] / [검은색] 선택

관리자 메뉴에서 [컬러/흑백 슬라이스 레벨](1 ~ 5) 조정

높은 값을 설정하면 시스템에서 쉽게 컬러 원본을 쉽게 식별할 수 있습니다. 자세한 내용은 관리자에게 문의하 십시오.

### <span id="page-36-0"></span>다기능 마무리 장치 또는 오프셋 스테이플 트레이 문제 해결

이 절에서는 오프셋 스테이플 트레이 옵션과 관련된 문제를 해결하는 방법을 설명합니다.

### <span id="page-36-1"></span>다기능 마무리 장치 또는 오프셋 스테이플 트레이가 작동하지 않습니다.

- 전원 플러그가 벽 콘센트에 올바로 꽂혔는지 확인합 니다.
- 프린터의 주 전원 스위치가 켜졌는지 확인합니다.
- 시스템을 다시 시작하려면 운영 패널에서 [전원] 키 를 누릅니다. 다기능 마무리 장치 또는 오프셋 스테 이플 트레이가 여전히 작동하지 않으면 기기를 구입 한 판매자 또는 공인 서비스 담당자와 상담하십시오.

### <span id="page-36-2"></span>원본 복사 시 용지가 잘못된 위치에서 스 테이플로 고정되었습니다.

올려진 원본 방 향과 [스 테이플 / 펀치] 또는 [스 테이 플] 화면에서 [워본 방향] 설정이 일치하지 않았을 수 있습니다.

[복사] 화면 ▶ [스테이플 / 펀치] 또는 [스테이플] ▶ **| [원본 방향] 설정** 

[저장소] - [저장] 화면 ▶ 폴더 선택 ▶ [설정 변경] ▶ [스테이플 / 펀치] 또는 [스테이플] [원본 방향] 설 정

[자동 이미지 회전]이 [ON]으로 설정되지 않았습니 다.

[OFF]로 설정된 경우 시스템은 올바른 위치에서 용지에 대하여 스테이플 및 펀치 작업을 수행할 수 없습니다.

■ [복사] 화면 ▶ [자동 이미지 회전]

[저장소] - [저장] 화면 ▶ 폴더 선택 ▶ [설정 변경] ▶ [자동 이미지 회전]

### <span id="page-36-3"></span>스테이플이 구부러지거나 찌그러지는 등 2) 잘 뚫 어지지 않 습니다. / 용지 가 오 프셋 스 테이플 트레이에서 출력되지 않습니다.

스테이플링에 대하여 매수가 너무 많을 수 있습니다.

- 다기능 마무리 장치 사용 시 스테이플로 고정할 수 있는 매수는 다음과 같습니다. 100장: 85 g/m<sup>2</sup> A4 또는 더 작은 용지, 65장: A4보 다 큰 용지.
- 오프셋 스테이플 트레이 사용 시 스테이플로 고정할 수 있는 매수는 다음과 같습니다. 50장: 85 g/m2 A4 또는 B5 용지, 25장: A3 또는 B4 용지.

위에서 지정한 매수를 사용할 경우 스테이플이 제대로 뚫리지 않으면 기기를 구입한 판매자 또는 공인 서비스 담당자와 상담하십시오.

## <span id="page-36-4"></span>시스템 내부에 스테이플이 걸렸습니다.

스테이플을 제거하려면 ["스테이플 걸림\(다기능 마무리](#page-37-0)  [장치\)" \(p. 2](#page-37-0)-18) 또는 ["스테이플 걸림\(오프셋 스테이플](#page-39-0)  [트레이\)" \(p. 2](#page-39-0)-20)에서 설명한 절차를 따르십시오.

### <span id="page-36-5"></span>오프셋 스테이플 트레이 위로 용지가 헐겁 게 배출됩니다. / 인쇄물이 둥글게 말립니 다.

오프셋 스테이플 트레이의 트레이 위치 (▶◀ 표시에 대한 고정 위치)가 제대로 정렬되지 않았을 수 있습 니다.

용지 유형 또는 출력 상태에 따라 트레이 위치를 변경합 니다.

오프셋 또는 정렬 없이 B5 크기 이하의 많은 용지에 인 쇄하려면 ◀ 표시의 고정 위치를 아래의 위치로 설정합 니다.

![](_page_36_Picture_25.jpeg)

## <span id="page-37-0"></span>스테이플 걸림(다기능 마무리 장치)

스테이플이 시스템 내부에 걸린 경우 스테이플을 제거하 려면 아래의 절차를 따르십시오.

●UR1 스테이플 카트리지 케이스

**1** 커버를 엽니다.

![](_page_37_Picture_4.jpeg)

**2** 카트리지의 손잡이를 잡고 약간 들어 올 리면서 스테이플 카트리지를 앞으로 당 겨 스테이플 카트리지를 제거합니다.

![](_page_37_Picture_6.jpeg)

**3** 스테이플 카트리지 커버를 열고 걸린 스 테이플을 제거합니다.

![](_page_37_Picture_8.jpeg)

## ∕ ↑ 주의

스테이플을 제거할 경우 손가락이 다치지 않게 주의하십 시오 .

**4** 걸린 스테이플을 제거할 수 없는 경우 스 테이플 카트리지 바닥을 화살표 방향으 로 눌러 스테이플을 제거합니다.

![](_page_37_Picture_12.jpeg)

**5** 스테이플 카트리지를 원래 위치로 둡니 다.

![](_page_37_Picture_14.jpeg)

딸깍 소리가 날 때까지 스테이플 카트리지를 밀어 넣 습니다.

# **6** 커버를 닫습니다.

![](_page_37_Picture_17.jpeg)

●UR2 또는 UR3 스테이플 카트리지 케이스

**1** 커버를 엽니다.

![](_page_38_Picture_2.jpeg)

**2** R2/R3 레버를 오른쪽으로 누른 상태에 서 스테이플 유닛을 앞으로 당겨 장치를 제거합니다.

![](_page_38_Picture_4.jpeg)

**3** 스테이플 카트리지의 좌우 탭을 잡고 스 테이플 카트리지를 왼쪽으로 들어 올립 니다.

![](_page_38_Picture_6.jpeg)

**4** 걸린 스테이플을 제거합니다.

![](_page_38_Picture_8.jpeg)

∕ ↑ 주의

스테이플을 제거할 경우 손가락이 다치지 않게 주의하십 시오.

**5** 스테이플 카트리지의 좌우 탭을 잡고 스 테이플 카트리지를 스테이플 유닛의 원 래 위치에 설치합니다.

![](_page_38_Picture_12.jpeg)

**2**

카트리지의 중앙(둥글게 움푹 들어간 자리)을 세게 누릅니다.

• 확실히 누르지 않으면 카트리지가 고정되지 않기 때문에 스테이플이 제대로 공급되지 않 습니다.

**6** 스테이플 유닛을 원래 위치로 둡니다.

![](_page_38_Picture_18.jpeg)

**7** 커버를 닫습니다.

![](_page_38_Picture_20.jpeg)

## <span id="page-39-0"></span>스테이플 걸림(오프셋 스테이플 트레이)

스테이플이 시스템 내부에 걸린 경우 스테이플을 제거하 려면 아래의 절차를 따르십시오.

**1** 스테이플 커버를 엽니다.

![](_page_39_Picture_3.jpeg)

**2** 스테이플 카트리지 손잡이를 잡고 앞으 로 당깁니다.

![](_page_39_Picture_5.jpeg)

**3** 스테이플 카트리지 커버를 열고 걸린 스 테이플을 제거합니다.

![](_page_39_Picture_7.jpeg)

 $\bigwedge$  주의

스테이플을 제거할 때 손가락이 다치지 않도록 주의하십 시오 .

**4** 스테이플 카트리지를 원래 위치로 둡니 다.

![](_page_39_Picture_11.jpeg)

**5** 스테이플 커버를 닫습니다.

![](_page_39_Figure_13.jpeg)

<span id="page-40-1"></span><span id="page-40-0"></span>이 절에서는 급지 트레이를 사용하기 위한 주의 사항을 설명합니다.

### <span id="page-40-2"></span>급지 트레 이에 용 지가 걸 렸습니 다. / 트레 이가 쉽게 빠지지 않습니다.

급지 트레이 맨 끝에서 걸린 용지를 제거하려면 급지 트 레이를 잡아 당겨서 빼야 할 수 있습니다. 급지 트레이의 오른쪽에는 스프링이 있습니다. 트레이 를 잡아 당길 때는 스프링을 건드리지 않고 아래의 방법 으로 트레이를 손으로 잡습니다.

![](_page_40_Picture_4.jpeg)

![](_page_40_Figure_5.jpeg)

- 1 트레이가 멈출 때까지 트레이를 당깁니다. 2 트레이 앞면을 대각선 방향으로 위로 들어 올린 후 트레이를 잡아 당깁니다.
- 3 걸린 용지를 제거합니다.
- 4 레일이 있는 트레이 양쪽 면에 흰색 돌기를 맞추고 트레이를 원래대로 끼웁니다. 트레이 앞면을 대각선 방향으로 위로 들어 올린 후 레일을 따라 끼웁니다. 다음은 트레이를 수평 위치로 내리고 안으로 밀어 넣습니다.

### - A3 용지 및 B4 용지를 넣는 방법 -

사용 중인 용지 크기에 대하여 올바른 위치에 용지 가이드를 설치합니다. 용지 가이드의 위치를 변경하려면 용지 가 이드의 양쪽 면을 검지와 엄지로 집은 후 가이드를 벌려서 원하는 용지 크기에 맞는 구멍에 끼웁니다.

![](_page_40_Figure_11.jpeg)

### <span id="page-41-0"></span>IC 카드 리더 문제 해결

이 절에서는 옵션 IC 카드 리더를 사용할 경우 일반 문제를 해결하는 방법을 설명합니다.

# <span id="page-41-2"></span>IC 카드를 사용하여 로그인할 수 없습니다.

같은 휴대용 케이스에 있는 것과 같은 또 다른 카드는 사용하려는 IC 카드 작동에 방해가 될 수 있습니다. 양쪽 카드가 서로를 방해할 경우 IC 카드를 사용하여 로 그인할 수 없습니다.

IC 카드를 카드 리더에 제대로 꽂지 않았을 수 있습니 다.

IC 카드가 IC 카드 리더로부터 너무 멀리 떨어져 있으면 IC 카드가 인식되지 않기 때문에 인증 실패로 이어집니 다.

IC 카드 리더의 USB 케이블이 제대로 연결되지 않았 을 수 있습니다.

제대로 연결되지 않았다면 IC 카드를 사용하여 로그인 할 수 없습니다.

IC 카드에 대한 정보가 시스템에 등록되지 않았을 수 있습니다.

- IC 카드는 관리자가 미리 등록해 두어야 합니다. 관리 자가 해당 IC 카드를 등록했는지 확인합니다.
- IC 카드 인증에 사용되는 외부 서버의 속성이 올바로 설정되지 않았습니다. 수행하려는 작업에 대한 자세 한 내용은 관리자에게 문의하십시오.

#### <span id="page-41-3"></span>2) 등록된 IC 카드를 분실했습니다.

### 즉시 관리자에게 문의하십시오.

IC 카드는 사용자가 시스템에 로그인하여 문서를 인쇄 할 수 있게 해줍니다. 해당 IC 카드를 인가되지 않은 제3 자가 사용할 경우 그 활동은 카드 소지자의 이름으로 기 록됩니다. 해당 카드를 분실했음을 알았다면 즉시 관리 자에게 문의하십시오.

### <span id="page-41-1"></span>기타 문제

## <span id="page-41-4"></span>전면 커버가 열리지 않습니다.

전면 커버는 잉크 카트리지 교체 또는 용지 걸림 등의 오류를 해결해야 할 경우에만 열 수 있습니다. 오류가 발생하지 않았더라도 전면 커버를 열려면 [전면 커버 릴리스]를 누르십시오.

[홈] 화면 ▶ [유지 관리] ▶ [전면 커버 릴리스]

## <span id="page-41-5"></span>[로그인] 화면에서 색인 버튼을 누르면 올 바른 사용자 이름이 표시되지 않습니다.

관리자가 [사용자 설정]에서 [색인]을 제대로 구성하 지 않았을 수 있습니다. 해당 관리자에게 문의하십시오.

### <span id="page-41-6"></span>PIN 코드를 사용하는 작업을 삭제할 수 없 습니다.

PIN 코드를 입력하지 않고 PIN 코드를 사용하는 작업을 삭제하려면 관리자 권한으로 로그인해야 합니다. 이 작 업을 삭제하려면 관리자에게 문의하십시오.

## <span id="page-41-7"></span>프린터가 자동으로 깨지 않습니다.

Wake On LAN 통신이 활성화되지 않은 네트워크 환경 에서 인쇄하려는 경우 관리자가 구성한 절전 레벨 설정 때문에 프린터가 자동으로 깨지 않습니다. 프린터 드라 이버 화면의 [환경] 탭에서 [프린터 MAC 주소]를 설정 합니다. 자세한 내용은 "사용 설명서"에서 "MAC 주소 구성"을 참조하십시오. 그렇지 않으면, 해당 관리자에 게 문의하십시오.

# <span id="page-41-8"></span>RISO Console 화면이 표시되지 않습니다.

시스템의 IP 주소가 웹 브라우저에서 정확히 입력되 지 않았을 수 있습니다.

올바른 IP 주소를 입력합니다. 운영 패널의 [홈] 화면에 서 [시스템 정보] - [기기 정보]를 눌러 시스템의 IP 주소 를 확인할 수 있습니다.

### 시스템이 절전 상태일 수 있습니다.

구성 관리자가 [절전 설정]에서 구성한 절전 레벨로는 RISO Console을 활성화할 수 없을 수 있습니다. 시스템 을 작동 상태로 다시 되돌리려면 [해제] 키를 누른 다음, RISO Console을 활성화합니다. 절전 설정에 대한 자세한 내용은 관리자에게 문의하십 시오.

<span id="page-42-1"></span><span id="page-42-0"></span>![](_page_42_Picture_0.jpeg)

### 설정 값을 입력하려면 화면의 지시를 따르십시오.

최적의 인쇄 품질을 보장하기 위해 시스템은 잉크 카트리지로부터 정보를 가져옵니다. 정보를 제대로 가져올 수 없으면 [소모품 정보 기재] 화면에서 적절한 값을 입력합니다.

• 잉크 카트리지를 교체하거나 시스템을 다시 시작하기 위해 운영 패널에서 [전원] 키를 누르면 [소모품 정보 기 재] 화면에 입력된 설정 값이 사라집니다. 소모품 정보를 다시 설정합니다.

[소모품 정보 기재] 화면이 표시되면 RISO 제품이 아닌 타사 잉크 카트리지가 설치되어 있는 것입니다. RISO 제품이 아닌 타사 잉크 카트리지를 계속 사용하려면 아래 표를 참조하여 적절한 값을 입력하십시오.

![](_page_42_Picture_152.jpeg)

### <span id="page-43-5"></span><span id="page-43-0"></span> $\mathbf{\Omega}$ 컬러로 원본을 인쇄할 때 인쇄물에 빨간색 및 검정색 외 다른 색은 원본과 동일하게 보이지 않습니다.

ComColor FW2230은 2색 프로필을 사용합니다. 빨간 색 및 검정색 외 다른 색(예: 파란색, 녹색 또는 노란색) 은 자동으로 빨간색이나 검은색 잉크로 인쇄됩니다. 원 본에 나타난 것처럼 정확하게 색을 인쇄하려면 빨간색 과 검정색 사용하여 원본을 다시 만듭니다. ComColor FW2230에 의한 샘플 인쇄(또는 복사) 출력물 및 컬러 프로일에 대한 자세한 내용은 "사용 설명서"의 "컬러 프 로필"을 참조하십시오.

## <span id="page-43-1"></span>옵션 PostScript 키트 문제 해결

이 절에서는 PostScript 3 프린터 드라이버 및 인쇄와 관련된 문제를 해결하는 방법을 설명합니다.

### <span id="page-43-2"></span>ာ 프린 터에서 USB 플래시 드라이 브에 저 장 된 파일이 표시되지 않습니다.

PDF 파일이 FW 프린터 드라이버로 생성된 폴더에 저 장되었을 수 있습니다. FW 프린터 드라이버로 생성된 폴더에 저장된 PDF 파 일은 표시되지 않습니다. 폴더를 생성하지 않고 USB 플래시 드라이브에 직접 PDF 파일을 저장하거나, 미리 생성된 폴더에 저장합니

다.

### <span id="page-43-3"></span>Mac OS 사용 시 인쇄 시간이 오래 걸립니 lò 다. / 현재 설정으로는 인쇄를 수행할 수 없 습니다.

응용 프로그램의 [인쇄] 대화 상자에서 [페이지 한 부 씩 인쇄] 확인란이 선택되었을 수 있습니다. 인쇄 전 [페이지 한 부씩 인쇄]에서 체크 표시를 제거합 니다.

### <span id="page-43-4"></span>Mac OS로 여러 페이지가 있는 문서를 인  $\mathbf{P}$ 쇄 하면 일부 페 이지가 잘 못된 용지 크기로 인쇄됩니다.

원본 데이터에 여러 용지 크기가 있을 수 있습니다. 여러 크기의 용지를 포함하는 원본 데이터를 인쇄할 경 우 나머지 페이지에는 첫 번째 페이지의 용지 크기가 사 용됩니다. 그 결과, 첫 번째 페이지와 크기가 다른 페이 지는 제대로 인쇄되지 않을 수 있거나 이미지의 일부가 누락될 수 있습니다.

<span id="page-43-6"></span>![](_page_43_Picture_12.jpeg)

원본에 고해상도 이미지가 들어 있습니까? 원본을 고해상도 이미지로 인쇄하면 처리 시간이 너무 오래 걸리므로 인쇄되지 않습니다. 해상도가 낮은 이미 지로 원본을 다시 만들고 데이터를 다시 보냅니다. 그래 도 인쇄되지 않으면 가까운 대리점 또는 공인 서비스 센 터에 문의하십시오.

# <span id="page-44-0"></span>3 장 유지 관리

### <span id="page-44-1"></span>프린트 헤드 청소

사본에 부분적으로 흐려짐, 흰색 줄 또는 퇴색 등 이미지 품질의 변화가 보이면 프린트 헤드를 청소합니다.

• 공장 설정은 시스템에서 여러 매수를 인쇄한 후 프린트 헤드를 자동으로 청소하도록 구성한 것입니다.

[일반 청소] 헤드가 막히지 않게 하려면 이 청소 유형을 사용합니다. [강력한 청소] 헤드가 막힌 경우에 사용합니다.

- **1** [홈] 화면에서 [유지 관리]를 누릅니다.
- **2** [헤드 클리닝]을 누릅니다. [헤드 클리닝] 화면이 표시됩니다.
- **3** 헤드 클리닝 유형을 선택합니다.
- **4** [확인]을 누릅니다.

## <span id="page-44-2"></span>전면 커버 잠금 해제

시스템의 전면 커버는 일반적으로 고정되어 있습니다. 용지 걸림이 발생하거나 잉크 카트리지가 빈 경우 등 전면 커버를 열 어야 할 경우 전면 커버 잠금이 해제됩니다.

다른 경우에 전면 커버를 열려면 [유지 관리] 화면에서 [전면 커버 릴리스]를 누릅니다. 전면 커버 잠금이 해제되면 열 수 있 습니다.

전면 커버를 닫고 시스템 작동을 시작하면 자동으로 잠깁니다.

## <span id="page-45-0"></span>용지 가이드 조정

옵션 자동제어 스태킹 트레이의 용지 가이드 위치를 조정합니다.

### <span id="page-45-1"></span>자동 용지 가이드 조정

• 일반적으로 [자동]을 사용합니다.

### [자동]

용지 가이드의 위치는 자동으로 용지 크기에 맞게 조정됩 니다.

### <span id="page-45-2"></span>수동 용지 가이드 조정

[자동]에서 설정한 위치 밖으로 용지 가이드를 벌리거나 좁힐 수 있습니다.

측면 및 끝 용지 가이드는 따로 조정할 수 있습니다.

[더 넓게]

용지 가이드가 스택 트레이 바깥쪽으로 1 mm씩 이동합니 다.

[좁히기]

용지 가이드가 스택 트레이 안쪽으로 1 mm씩 이동합니다.

![](_page_45_Picture_13.jpeg)

- **1** [홈] 화면에서 [유지 관리]를 누릅니다.
- **2** [용지 가이드 제어]를 누릅니다. [용지 가이드 제어] 화면이 표시됩니다.
- **3** 용지 가이드의 위치를 조정합니다.
	- •조정 값을 0 mm로 재설정하려면 [자동]을 누릅니 다.
	- •시스템을 다시 시작하기 위해 운영 패널에서 [전원] 키를 누를 경우에나, [재설정] 키를 눌렀을 때, 또는 용지 크기가 변경되면 조정 값은 0 mm으로 재설정 됩니다.

## **4** [닫기]를 누릅니다.

## <span id="page-46-2"></span><span id="page-46-0"></span>스테이플 카트리지 교체

더 이상 스테이플이 없으면 인쇄가 멈추고 터치 패널에 메시지가 표시됩니다. 스테이플 카트리지를 교체하려면 아래 절차를 따릅니다.

<span id="page-46-1"></span>![](_page_46_Picture_2.jpeg)

![](_page_46_Picture_3.jpeg)

**1** 커버를 엽니다.

![](_page_46_Picture_5.jpeg)

**2** 카트리지의 손잡이를 잡고 약간 들어 올 리면서 스테이플 카트리지를 앞으로 당 겨 스테이플 카트리지를 제거합니다.

![](_page_46_Picture_7.jpeg)

**3** 화살표로 표시된 스테이플 카트리지의 부품을 누르고 스테이플 카트리지 커버 를 엽니다.

![](_page_46_Picture_9.jpeg)

**4** 스테이플 케이스를 제거합니다.

![](_page_46_Picture_11.jpeg)

**5** 스테이플 카트리지에 새 스테이플 케이 스를 끼웁니다.

![](_page_46_Picture_13.jpeg)

- 화살표의 방향을 맞추고 스테이플 케이스를 설 정합니다.
- **6** 스테이플 케이스에서 테이프를 제거합 니다.

![](_page_46_Picture_16.jpeg)

**7** 스테이플 카트리지 커버를 닫습니다.

![](_page_47_Picture_1.jpeg)

**8** 스테이플 카트리지를 원래 위치로 둡니 다.

![](_page_47_Picture_3.jpeg)

**9** 커버를 닫습니다.

![](_page_47_Picture_5.jpeg)

<span id="page-47-0"></span>UR2 또는 UR3 스테이플 카트리지 교체

- 스테이플이 조금 남았더라도 스테이플 교체 메 시지가 나타날 수 있습니다. 이런 경우에는 스테 이플 케이스를 교체합니다. 남은 스테이플은 사 용할 수 없습니다.
- **1** 커버를 엽니다.

![](_page_47_Picture_9.jpeg)

**2** R2/R3 레버를 오른쪽으로 누른 상태에 서 스테이플 유닛을 앞으로 당겨 장치를 제거합니다.

![](_page_47_Picture_11.jpeg)

**3** 스테이플 카트리지의 좌우 탭을 잡고 스 테이플 카트리지를 왼쪽으로 들어 올립 니다.

![](_page_47_Picture_13.jpeg)

**4** 새 스테이플 카트리지의 왼쪽 및 오른쪽 탭을 잡고 스테이플 카트리지를 스테이 플 유닛의 원래 위치에 설치합니다.

![](_page_48_Picture_1.jpeg)

카트리지의 중앙(둥글게 움푹 들어간 자리)을 세게 누릅니다.

![](_page_48_Picture_3.jpeg)

**5** 스테이플 유닛을 원래 위치로 둡니다.

![](_page_48_Picture_5.jpeg)

![](_page_48_Picture_6.jpeg)

![](_page_48_Picture_7.jpeg)

<span id="page-48-0"></span>스테이플 카트리지 교체(오프셋 스테이플 트레이)

- 스테이플이 조금 남았더라도 스테이플 교체 메 시지가 나타날 수 있습니다. 이런 경우에는 스테 이플 케이스를 교체합니다. 남은 스테이플은 사 용할 수 있습니다.
- **1** 스테이플 커버를 엽니다.

![](_page_48_Picture_11.jpeg)

**2** 스테이플 카트리지 손잡이를 잡고 앞으 로 당깁니다.

![](_page_48_Picture_13.jpeg)

 $3$  후크를 해제하려면 화살표①로 표시된 위치를 누르고 스테이플 유닛을 꺼냅니 다.

![](_page_48_Picture_15.jpeg)

**4** 새 스테이플 케이스 앞 부분을 카트리지 에 끼운 후 뒷 부분을 끼웁니다.

![](_page_49_Picture_1.jpeg)

**5** 스테이플 카트리지를 원래 위치로 둡니 다.

![](_page_49_Picture_3.jpeg)

**6** 스테이플 커버를 닫습니다.

![](_page_49_Picture_5.jpeg)

## <span id="page-50-2"></span><span id="page-50-0"></span>펀칭 박스 청소

펀칭 박스에 펀칭 조각이 가득 차면 인쇄가 중단되고 터치 패널에 메시지가 나타납니다. 펀칭 박스를 꺼내서 펀칭 조각을 제거하려면 다음 절차를 따릅니다.

- 펀칭 박스를 꺼낸 후 모든 펀칭 조각을 제거해야 합니다. 펀칭 박스 안에 펀칭 조각이 남아 있으면 펀칭 박스에는 메시지가 표시되기 전에 고장을 일으키는 펀칭 조각으로 가득 찰 수 있습니다.
	- 이 작업을 수행할 때는 시스템 전원을 켠 상태로 두십시오. 전원을 켠 상태로 두지 않으면 시스템에서 펀칭 박스 가 비어 있음을 인식하지 못합니다. 시스템이 절전 상태에 있으면 운영 패널에서 [해제] 키를 누릅니다.

<span id="page-50-1"></span>펀칭 조각 제거

**1** 커버를 엽니다.

![](_page_50_Picture_6.jpeg)

**2** 펀칭 조각이 든 펀칭 박스를 앞으로 당깁 니다.

![](_page_50_Picture_8.jpeg)

**3** 모든 펀칭 조각을 제거합니다.

![](_page_50_Figure_10.jpeg)

**4** 펀칭 박스를 원래 위치로 둡니다.

![](_page_50_Picture_12.jpeg)

**5** 커버를 닫습니다.

![](_page_50_Picture_14.jpeg)

**3**

## <span id="page-51-0"></span>간단한 질문

![](_page_51_Picture_1.jpeg)

하나의 잉크 카트리지를 교체해야 한다는 메시지가 표시됩니다. 인쇄를 계속할 수 있습니까?

아니오. 할 수 없습니다. 빈 잉크 카트리지를 교체하면 인쇄가 다시 시작됩니다. 빈 잉크 카트리지 때문에 인쇄가 멈춰도 작업 데이터는 손실되지 않습니다.

### 다른 크기의 원본을 ADF에 넣을 수 있습니까?

한 면의 길이가 동등한 서로 다른 크기의 원본을 스캔할 수 있습니다. [혼합 크기 원본]을 [ON]으로 설정합니다.

ADF에 넣었을 때의 원 본 방향

![](_page_51_Figure_7.jpeg)

![](_page_51_Picture_8.jpeg)

경고음을 끄려면 어떻게 합니까?

확인 및 오류 경고음은 관리자 메뉴의 [경고음] 설정에서 켜거나 끌 수 있습니다. 해당 관리자에게 문의하십시오.

[워본 방향] 설정에서 [윗면 위쪽] 밓 [윗면 왼쪽]을 사용할 경우 원본은 어떻게 놓아야 합니까?

시스템 정면:

![](_page_51_Figure_13.jpeg)

![](_page_51_Figure_15.jpeg)

아무 작업도 하지 않았는데도 시스템이 로그아웃되었습니다.

[자동 로그아웃 시간] 설정이 관리자 메뉴에서 [로그인 설정]에 대하여 구성되었습니다. [자동 로그아웃 시간] 은 10 ~ 3600초 사이로 설정할 수 있습니다. 해당 관리자에게 문의하십시오.

### 시스템을 사용하려고 하면 항상 절전 상태이기 때문에 시스템을 사용하기 전에 기다려야 합니다.

[절전 설정] 설정이 관리자 메뉴에서 [자동 절전]에 대하여 구성되었습니다. 일정 시간(1~60분)이 지나면 시스 템은 자동으로 절전 상태가 됩니다. 해당 관리자에게 문의하십시오.

### [오프셋 출력] 설정이란 무엇입니까?

문서 출력 시 분류하기 쉽도록 시스템에서 인쇄된 문서의 각 세트를 살짝 떨어뜨려 주는 기능입니다. 이 설정은 다기능 마무리 장치 또는 오프셋 스테이플 트레이 옵션이 연결된 경우에 사용할 수 있습니다.

### 내 IC 카드 없이도 인쇄할 수 있습니까?

관리자가 구성한 특정 [로그인 방법] 설정을 사용하면 IC 카드 또는 PIN 코드를 사용하여 로그인할 수 있습니다. 설정에 따라 PIN 코드를 입력하면 IC 카드 없이도 로그인할 수 있습니다. 해당 관리자에게 문의하십시오.

![](_page_52_Picture_6.jpeg)

아니오. 할 수 없습니다. 인쇄물에는 데이터 크기와 상관없이 항상 빈 여백이 있습니다. 인쇄 가능 영역에 대한 자세한 내용은 "안전 정보"에서 "인쇄 가능 영역"을 참조하십시오.

### 저장소 기능이란 무엇입니까?

컴퓨터에서 전송된 스캔된 원본 또는 인쇄 데이터를 이 시스템의 내장 하드 디스크로 저장할 수 있게 해주는 기 능입니다. 이 기능은 자주 인쇄하는 문서를 저장하는 데 유용합니다.

### 작업의 현재 상태 또는 완료된 작업의 세부사항을 확인하려면 어떻게 합니까?

운영 패널의 [작업 상태] 키를 누르십시오. [작업 상태] 화면이 표시됩니다. 처리 중인 작업, 유휴 작업 및 완료 된 작업에 대한 세부사항을 확인할 수 있습니다.

![](_page_52_Picture_12.jpeg)

운영 패널의 [홈] 화면에서 [시스템 정보] - [기기 정보]를 눌러 시스템의 IP 주소를 확인할 수 있습니다.

060-36035-KO4

![](_page_55_Picture_0.jpeg)